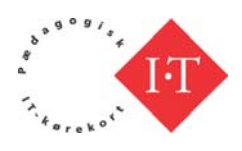

# **Word 2007**

## Indhold

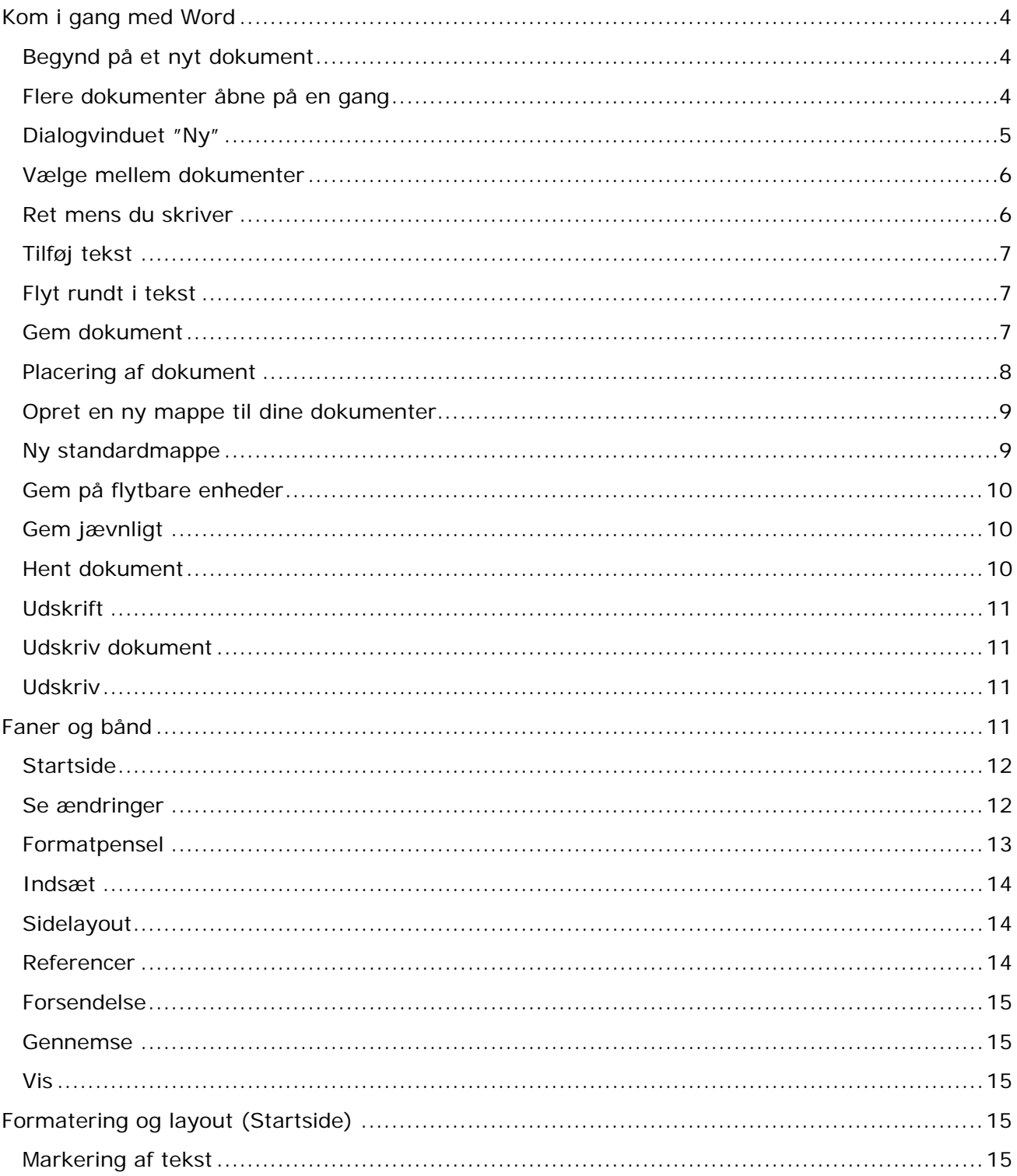

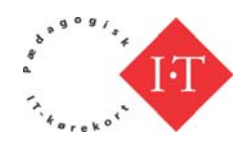

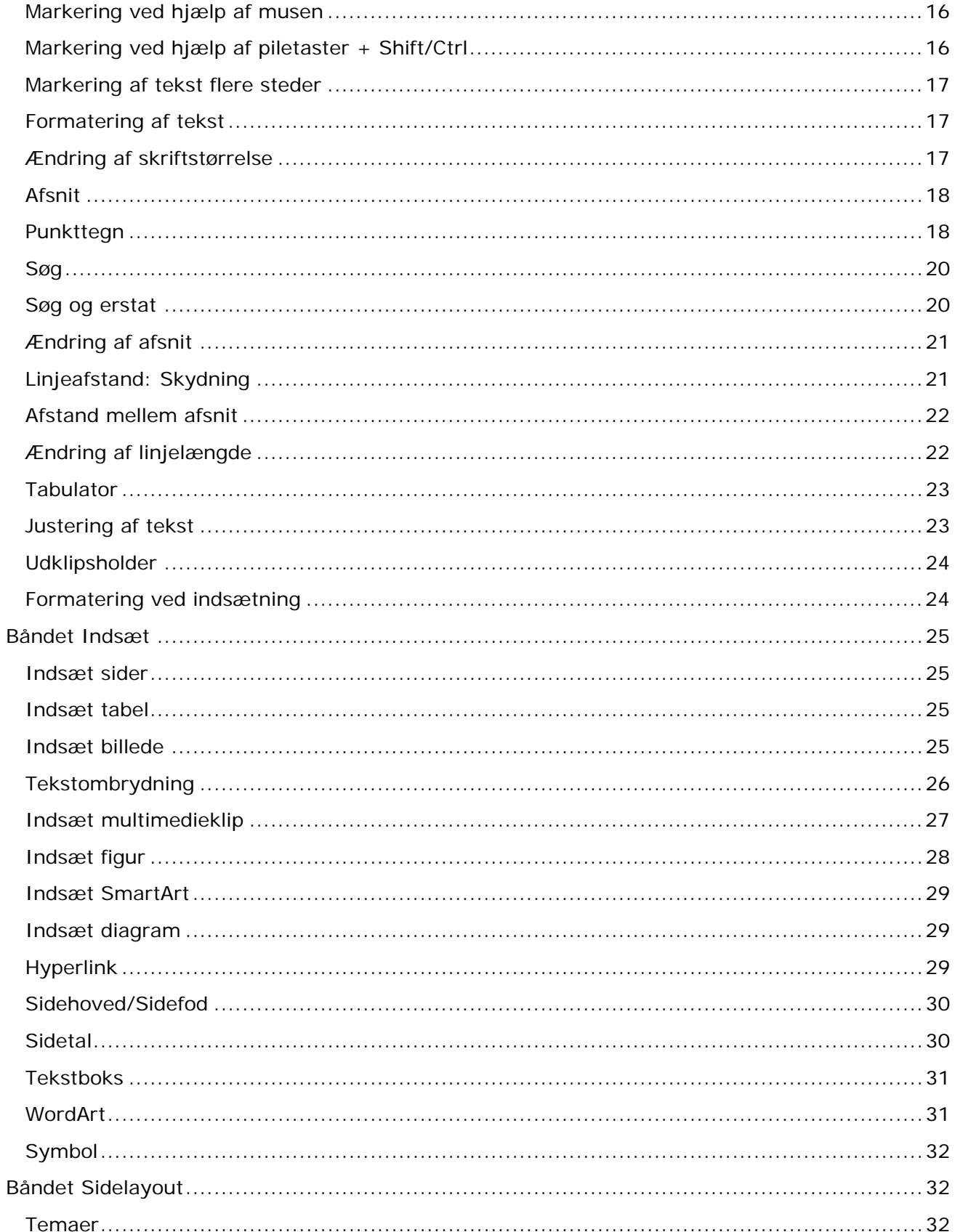

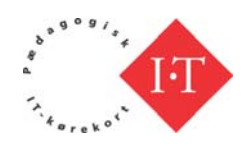

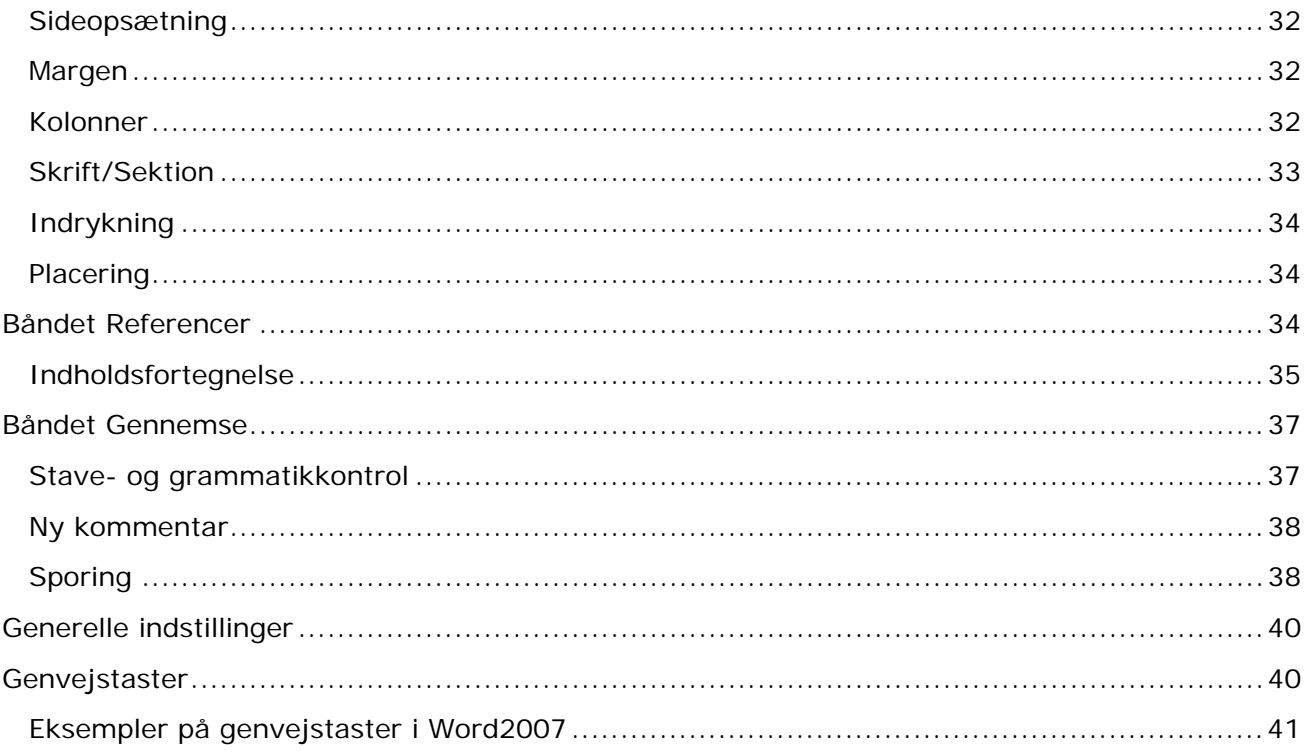

н

## <span id="page-3-0"></span>**Kom i gang med Word**

Når man starter Word fra en ikon på skrivebordet eller fra Startmenuen, vil et nyt dokument være klar til at skrive i.

**Begynd på et nyt do-påkument**

<span id="page-3-1"></span>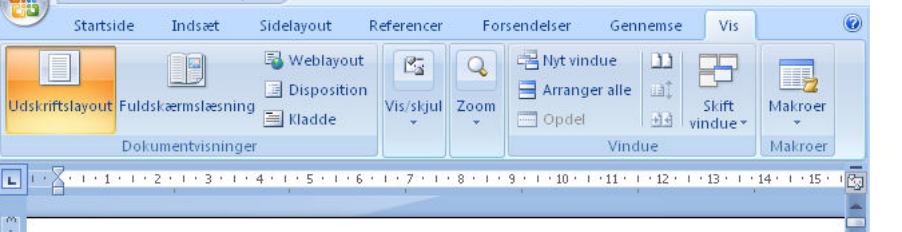

I Word kan du arbejde med flere dokumenter på en gang. Du begynder på et nyt dokument ved med musen at klikke på ikonen for Ny i værktøjslinje Hurtig adgang,

Tà.

Tech distance

 $C_{\rm total}$ 

**Flere dokumenter åbne på en gang**

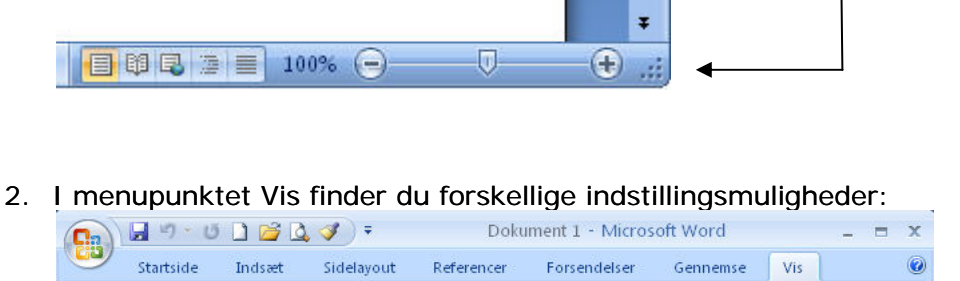

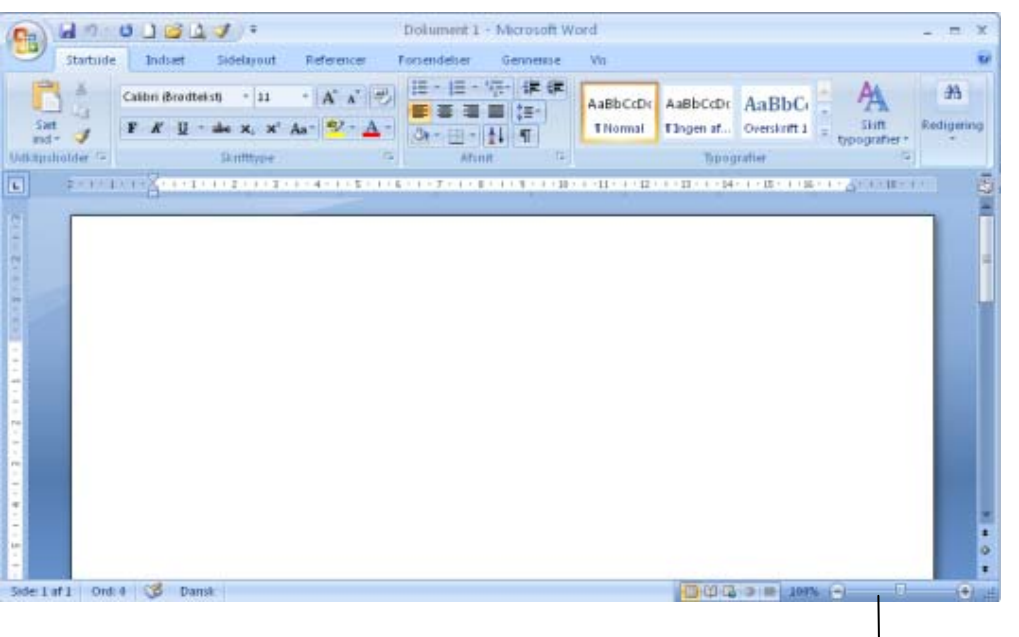

Dokumentet kan stå med forskellige indstillinger:

Illustrationen ovenfor viser Udskriftlayout, dvs. dokumentet vises, som det vil bliver skrevet ud på printeren.

Du kan ændre indstillingerne to steder:

1. I bunden af skærmbilledet ligger knapper til ændring af visningen af dokumentet og en skyder til at ændre størrelsen:

.<br>Naskiĝo de la l

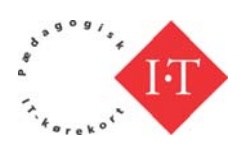

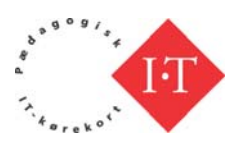

<span id="page-4-0"></span>og du får åbnet et nyt dokument.

Eller du åbner Office-knappen ved at klikke på den

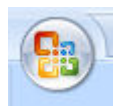

og vælger Ny:

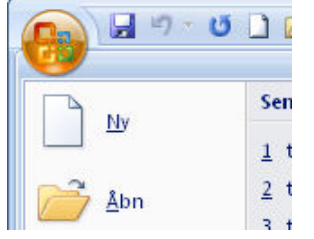

og vælger blandt de mange muligheder den nye dokumenttype, du ønsker at bruge:

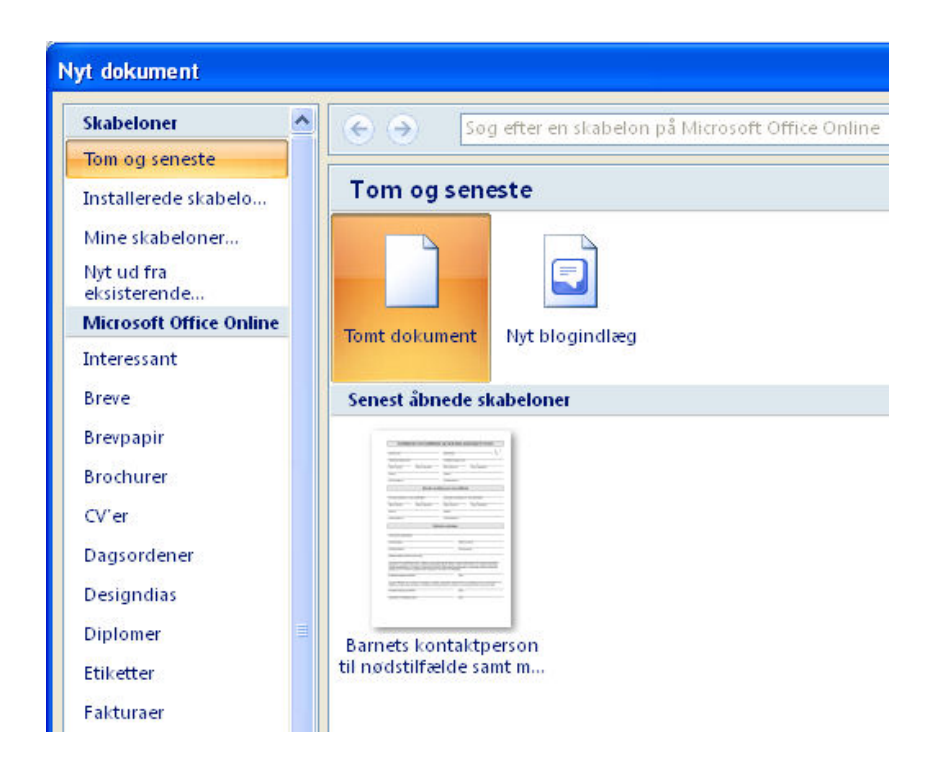

Du kan også benytte tastekombinationen: Ctrl+n. (kontrol n) Du bruger denne genvejstast ved at holde tasten med bogstaverne Ctrl nede samtidig med, du trykker på n-tasten. Det er på samme måde, som når du skal lave et stort bogstav (versal). Du holder Skift-tasten nede, mens du trykket på bogstavtasten.

I dialogvinduet ovenfor kan du se, at der er mulighed for at åbne mange forskellige dokumenttyper. I Word findes en række skabeloner, **Dialogvinduet "Ny"**

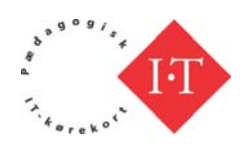

<span id="page-5-0"></span>som du kan bruge som udgangspunkt for dine egne dokumenter. I denne illustration er valgt Brochurer:

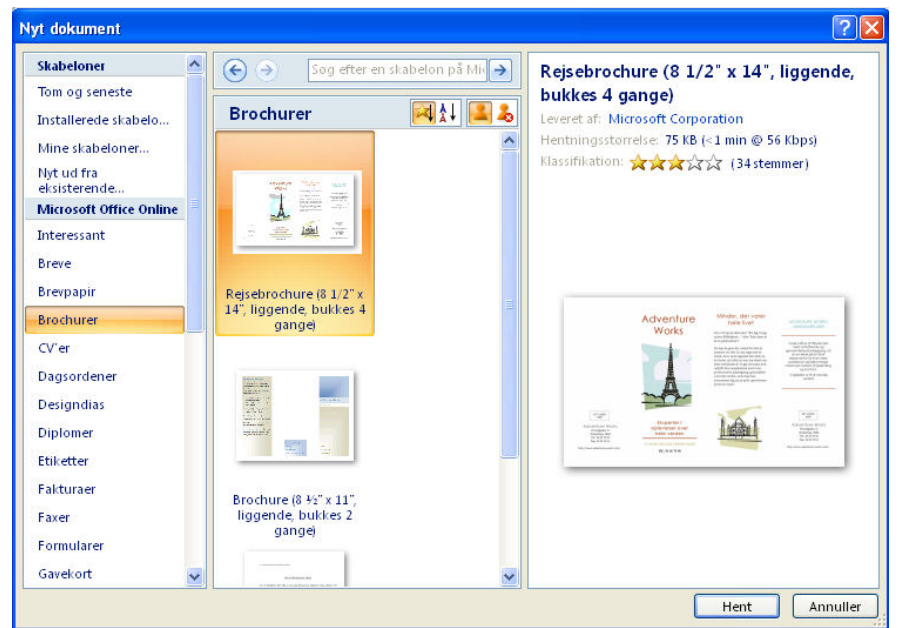

Hvis du ønsker at bruge en af skabelonerne, vælger du Hent.

Du er altså ikke bundet af at skulle åbne et blankt stykke papir hver gang.

Hvis du henter en skabelon, vil Word tjekke ægtheden af dit program.

Hvis du vælger Vis i menulinjen og derefter Skift vindue, kan du se, hvilke dokumenter der er åbne.

 $\circ$ 

**Vælge mellem dokumenter**

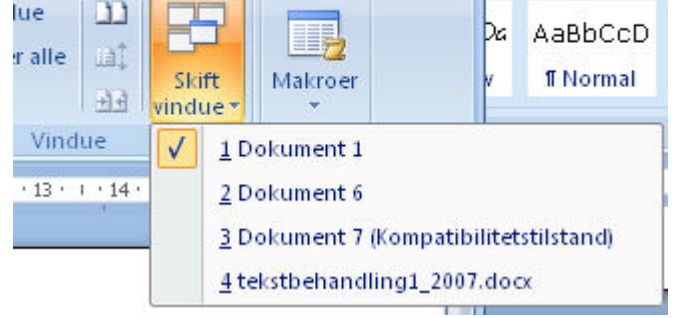

Når du klikker på et af dokumenterne i rullemenuen, vil det træde frem i forgrunden, og du kan arbejde i det.

På proceslinjen kan du også se, hvilke dokumenter der er åbne:

Dokument 1 - Microso... tekstbehandling1\_20... Dokument 6 - Microso... Dokument 7 (Kompati...

Navnet på dokumentet vises på knappen. Dokumentet kommer op på skærmen, så du kan arbejde i det, hvis du klikker på navnet.

Mens du skriver, kan du benytte følgende funktioner: **Ret mens du skriver** 

Vis

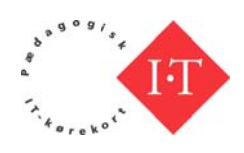

<span id="page-6-0"></span>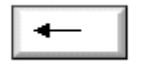

**Backspace** 

Backspace sletter det bogstav/te egn, man netop har t tastet. Et tryk på tasten sletter bogstavet til venstre for markøren. Backspace kan også bruges til at slette funktioner, fx linjeskift eller tabulator.

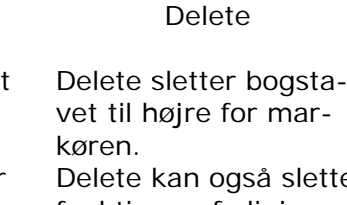

Del∥

vet til højre for markøren. Delete kan også s lette funktioner, fx linjeskift, ta abulator.

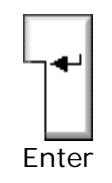

Enter indsætter afsnitstegn/linjeskift. Brug af Entertasten indleder et nyt afsnit på en ny linje. Shif ft+Enter ("b blødt linjeskift") sætter ikke noget afsnitstegn, men n giver blot en ny linje.

Hvis man vil skrive noget inde i en tekst, placerer man markøren i teksten, hvor man ønsker at ændre eller tilføje. Herefter skriver man videre i teksten n. **T Tilføj tekst**

Markøren kan placeres et vilkårligt sted i teksten med musen.

**F Flyt rundt i tekst**

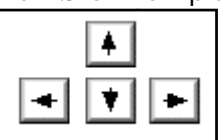

Piletasterne kan også bevæge markøren rundt i teksten. Det kan være en fordel, hvis man er lidt usikker med musen. Piletasterne anbefales også frem for musen for at undg gå belastnin ngsskader.

Den tekst, du arbejder med, gemmes som en kopi på computerens harddisk eller netværkets server således:

• Vælg Office-knappen|Gem som, og du præsenteres for en dialogboks med mulighed for at gemme i forskellige formater, og på det sted på harddisken eller serveren, som Word er sat op til at gemme på:

**G Gem dokum ment**

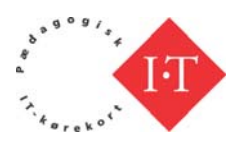

<span id="page-7-0"></span>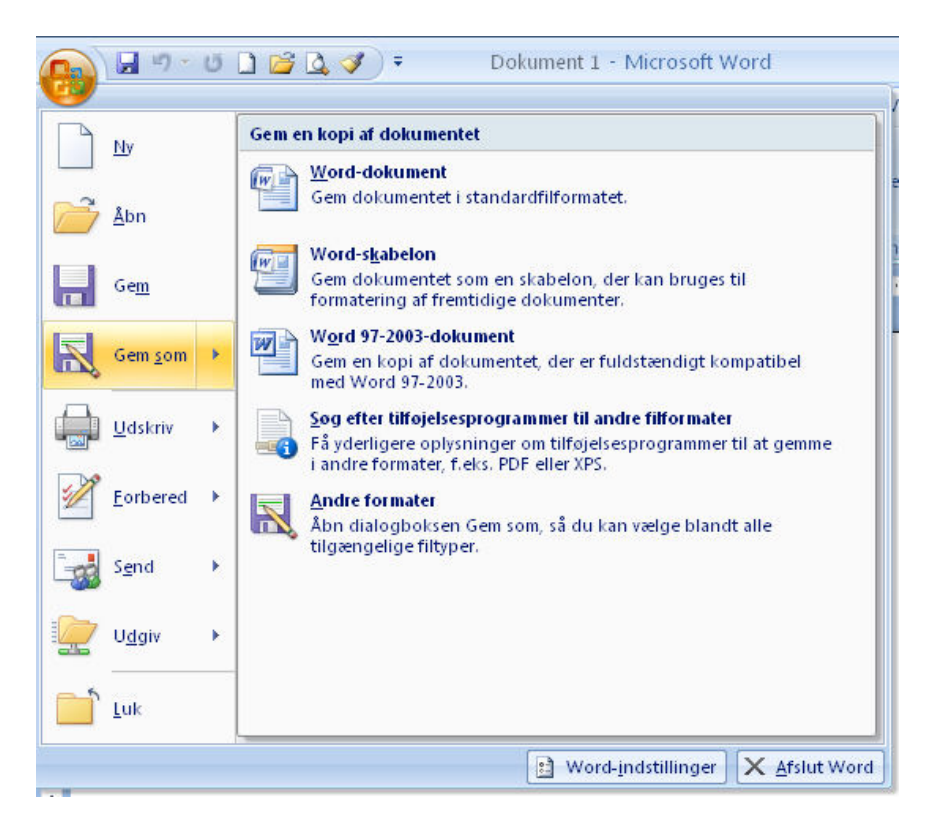

Her vælger du den øverste mulighed: Word-dokument. Derefter åbner en ny dialogboks, som giver dig mulighed for at bestemme, hvad dit arbejde skal hedde, og hvor det skal gemmes:

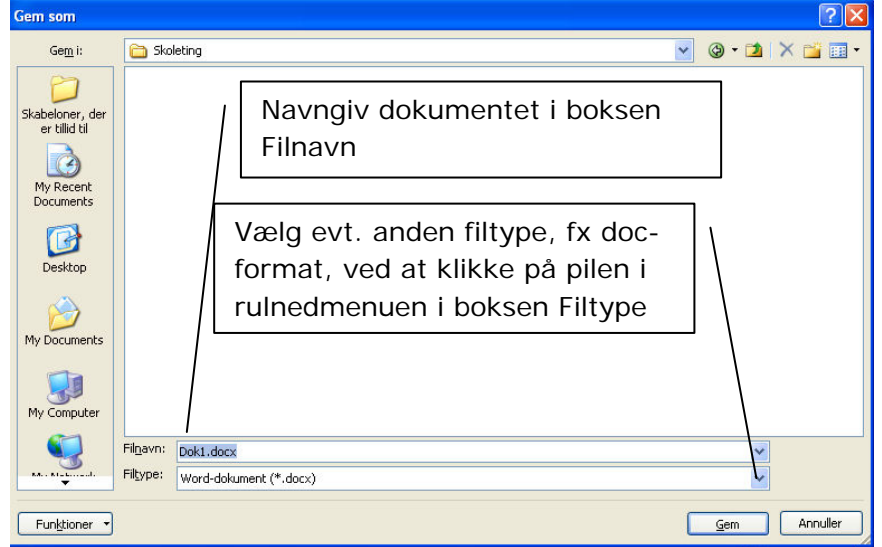

- Klik på Gem for at gemme dokumentet.
- Dialogboksen Gem, som kan også aktiveres med genvejstasten F12

Herunder kan du se, hvordan computerens harddisk kan være opdelt i forskellige mapper.

**Placering af dokument**

Mapperne er anført til venstre under harddiskens betegnelse Local Disk

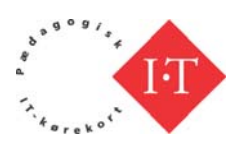

<span id="page-8-0"></span> $(C:$ ).

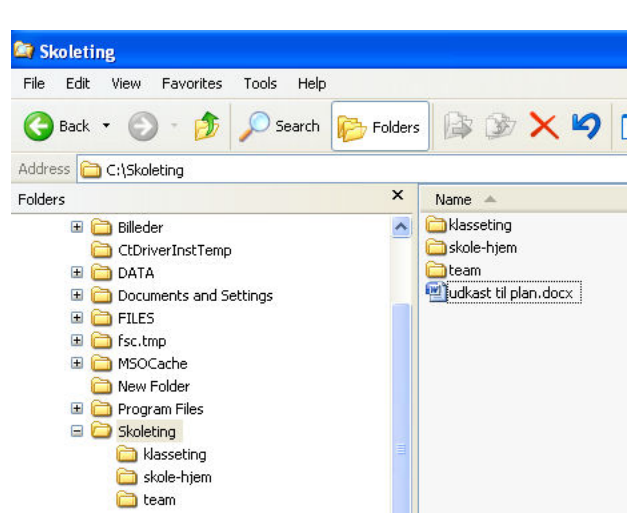

Dokumentet fra før gemmes i mappen *Skoleting*. Man kan se, at ikonen for mappen er åben, og til højre kan man se, at der er tre undermapper i mappen.

Husk, hvor du gemmer dine ting. Det er en god idé at lave mapper til forskelligt indhold, fx en til arbejde, en til personlige breve osv.

Som standard er Word indstillet til at gemme i mappen Dokumenter. Du kan selv bestemme, hvor dine dokumenter skal gemmes, og du kan lave undermapper, så det hele ikke skal ligge i samme mappe. Hvis du vil oprette undermapper til forskellige arbejdsområder, kan du øverst til højre i dialogboksen oprette ny mappe ved at klikke på ikonen for Opret ny mappe:

**Opret en ny mappe til dine dokumenter**

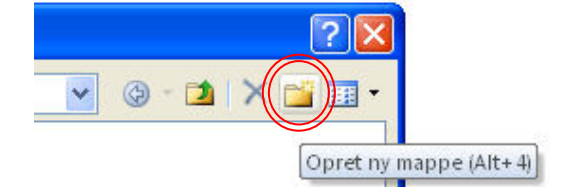

Hvis du vil ændre det sted, hvor Word som standard gemmer, kan du oprette en ny standardmappe. **Ny standardmappe**

Vælg Office-knappen og vælg derefter Word-indstillinger:

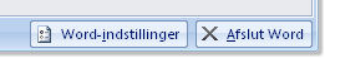

Herefter vælger du

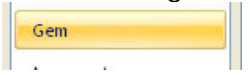

og i det nye skærmbillede vælger du Gennemse for at finde den mappe, du ønsker at bruge som standardmappe:

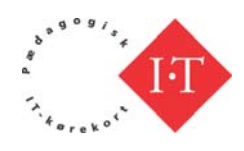

<span id="page-9-0"></span>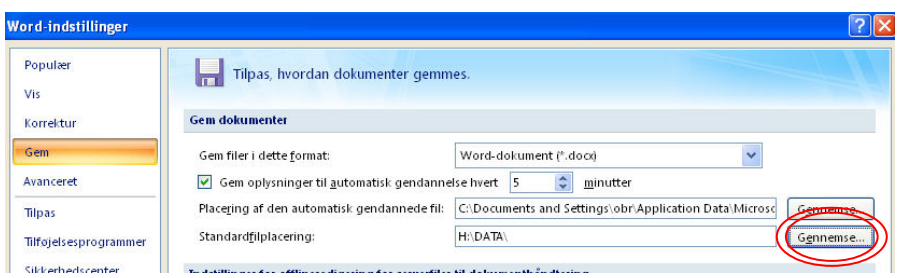

Du får så et vindue, der viser, hvor du kan gemme. Hvis computeren er forbundet med andre i et netværk, vil du også kunne se mulighederne

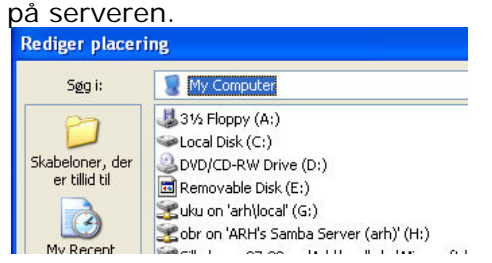

Når du markerer et drev og åbner det, får du mulighed for at pege på en mappe eller oprette en ny mappe.

Hvis teksten skal bruges på en anden computer, kan det være en fordel at gemme teksten på en memory stick (usb-pind), cd-rom eller diskette. **Gem på flytbare enheder**

Disketten har her betegnelsen (A:), cd'en (D:) og "pinden" (E:).

Mens du arbejder, er det en god idé jævnligt gemme dit dokument med **Gem jævnligt** Gem kommando:

- Vælg Office-knappen|Gem
- Eller klik på disketteikonen på Hurtig adgang værktøjsmenuen:

$$
\mathbf{G}^{\text{max}}
$$

Eller tast Ctrl+s.

Herved gemmes den nyeste kopi af dit arbejde under det navn, du allerede har givet det. Den gamle kopi overskrives.

En kopi af et dokument hentes ind i tekstbehandlingen på følgende måde: **Hent dokument**

• Vælg Office-knappen|Åbn, hvorefter dialogboksen "Åbn" kommer frem på skærmen:

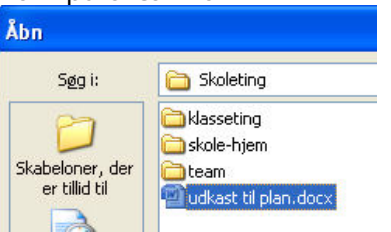

• Vælg den mappe og derefter det dokument, du vil have åbnet ved at klikke på det, så det bliver markeret, og klik derefter på Åbn:

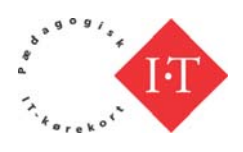

<span id="page-10-0"></span>• Eller dobbeltklik på filnavnet i dialogboksen.

Du kan nu se, hvordan dokumentet ser ud, og arbejde med mulighederne i Vis udskrift-båndet:

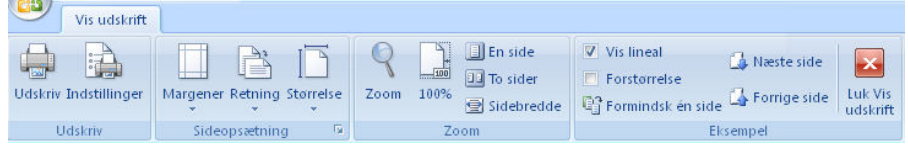

Inden du skriver dit dokument ud på papir, skal du kontrollere, at udskriften ser ud, som du havde tænkt dig.

Hvis du har arbejdet med dokumentet i Udskriftlayout, som blev valgt i starten af denne vejledning, så ser du på skærmen, hvordan din udskrift bliver.

Hvis du arbejder i fx Kladde, kan du vælge Udskriftlayout, inden du udskriver, eller du kan vælge Vis udskrift:

- Vælg Office-knappen|Udskriv|Vis udskrift
- Eller klik på Vis udskrift-ikonen i Hurtig adgang:  $\textcircled{R}_{n}$   $\textcircled{H}$   $\textcircled{H}$   $\textcircled{H}$   $\textcircled{H}$   $\textcircled{H}$

Du udskriver dokumentet ved at vælge Udskriv:

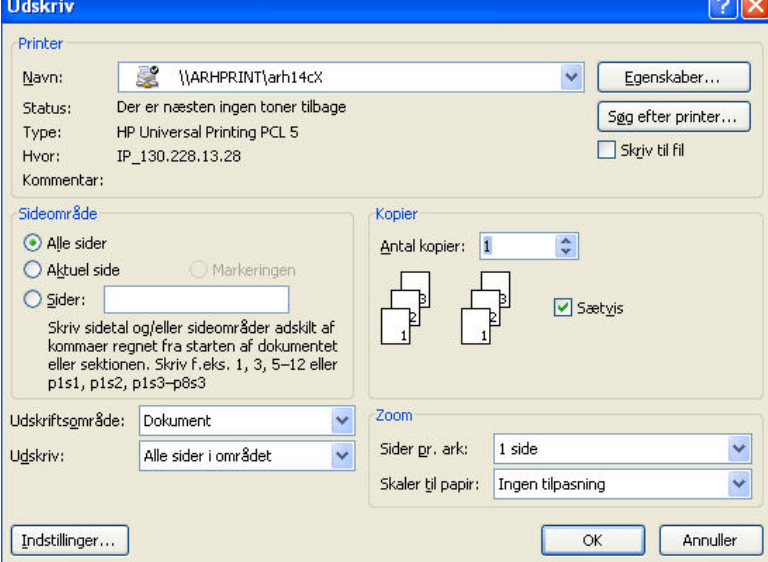

Klik på OK for at skrive dokumentet ud i ét eksemplar.

Udskrift kan også vælges, Udskriv ikonen ligge i værktøjslinjen Hurtig adgang:

 $\textcircled{a}$  a 7  $\cdot$  0 d  $\textcircled{a}$ 

#### **Faner og bånd**

Under værktøjslinjen Hurtig adgang ser du er række faner. Hver fane åbner et bånd, som indeholder knapper og ikoner for de forskellige

**Udskriv dokument**

**Udskrift**

**Udskriv**

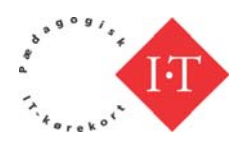

<span id="page-11-0"></span>funktioner i Word.

De enkelte bånd vil blive omtalt kort og udvalgte funktioner i de enkelte bånd bliver omtalt efter den generelle gennemgang.

Fanen Startside åbner, når du åbner Word, og den indeholder fra venstre funktionerne **Startside**

- Udklipsholder og Formatpensel
- Skrifttype
- Afsnit
- Typografier
- Redigering

Startside indeholder altså funktioner til formatering af dit dokument.

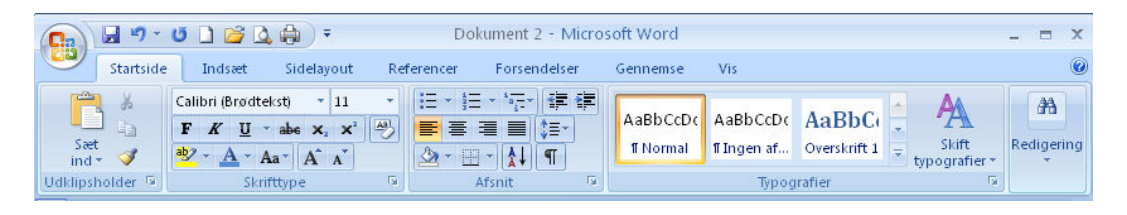

Det, der er aktivt, er fremhævet, og du vælger ved at klikke på de enkelte knapper/ikoner.

Når du holder musen hen over en knap, får du vist en kort forklaring på dens funktion.

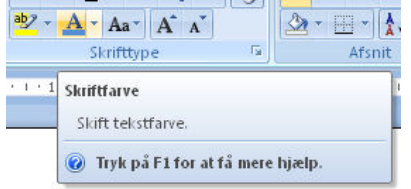

På den måde kan du hurtigt få hjælp, hvis du er i tvivl om en knaps funktion.

Du åbner for mulighederne i funktionen ved at klikke på den lille nedadvendte pilespids:<br> $\frac{A - A^*}{A^*}$   $\frac{A^*}{A^*}$ 

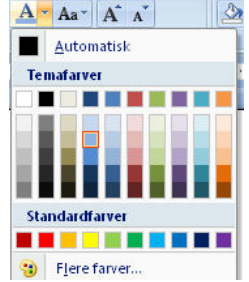

og derefter foretage dit valg.

Læg mærke til, at Word for nogle funktioners vedkommende viser ændringen med det samme: **Se ændringer**

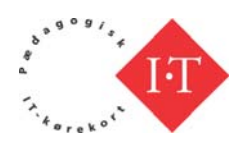

<span id="page-12-0"></span>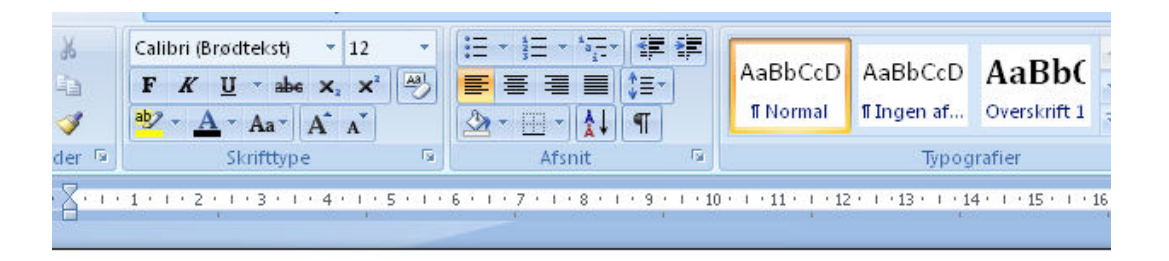

Indledning til fortællingen om den store stygge ulv

Når du holder musen hen over fx Overskrft 1 vil du kunne se ændringen. Hvis du vil foretage ændringen, klikker du med musen.

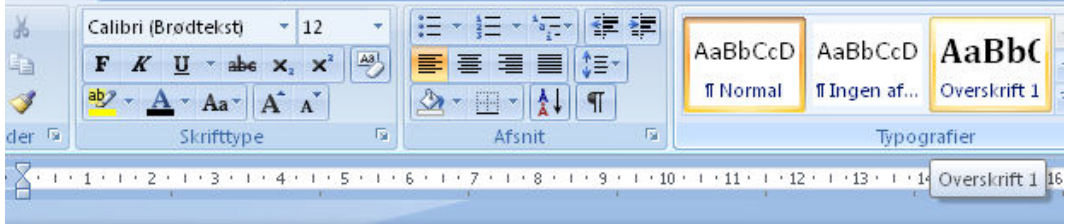

### Indledning til fortællingen om den store stygge ulv

Når et område er forsynet med en lille pil pegende skråt ned til højre, viser det, at der er flere muligheder. Holder du musen henover, får du en kort hjælpetekst eller illustration, og når du klikker på pilen, kommer du ind i funktionen og kan foretage dine valg.

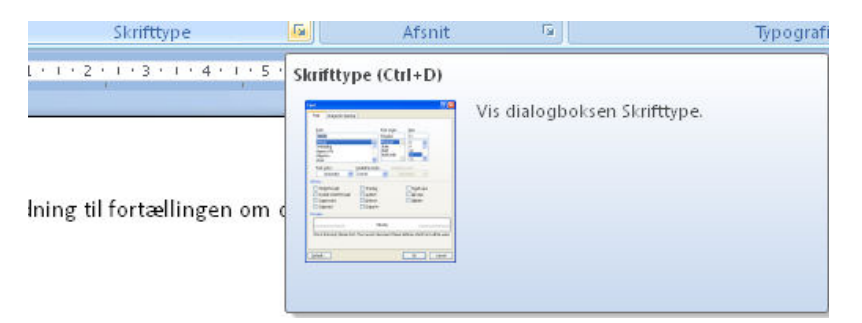

Formatpenslen er et meget nyttigt værktøj. Med det kan du tage et aftryk af en formatering fra et sted i dit dokument og anvende samme formatering et andet sted.

- Placer cursoren der, hvor du har den ønskede formatering.
- Klik på formatpenslen.
- Gå til det sted i dokumentet, som du ønsker skal have den samme formatering og marker det ved at køre musen hen over det, der skal formateres.

Hvis du skal bruge den samme formatering flere steder, skal du dobbeltklikke på formatpenslen, når du har stillet cursoren i den formatering, du ønsker at bruge andre steder. Når du dobbeltklikker, kan du

**Formatpensel**

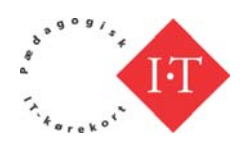

<span id="page-13-0"></span>formatere ét sted som beskrevet ovenfor og derefter vælge det næste område osv.

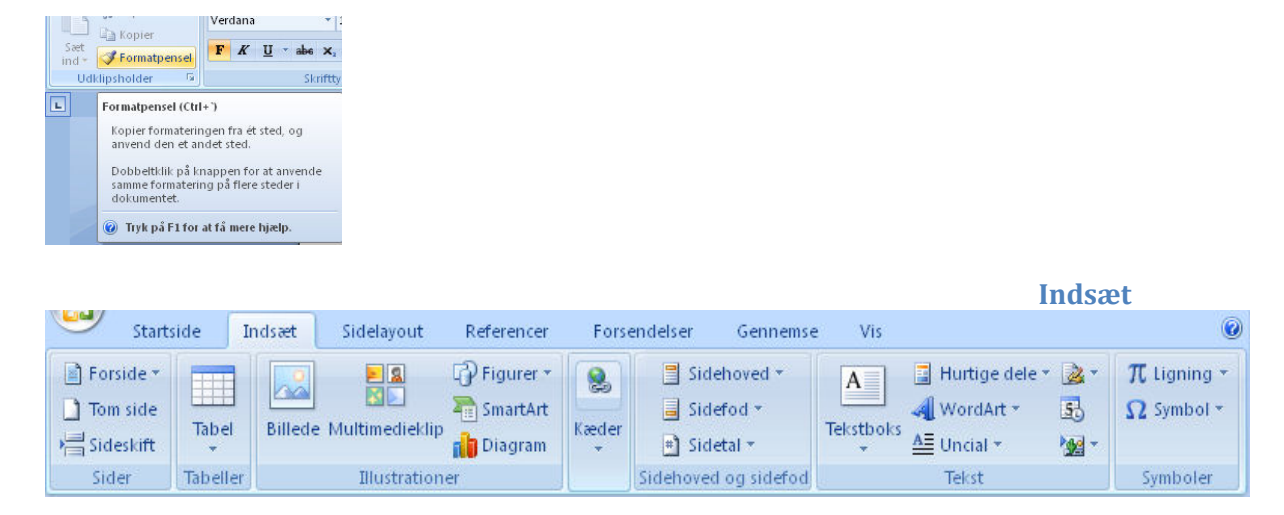

Båndet Indsæt indeholder følgende:

- Sider
- **Tabeller**
- Illustrationer
- Kæder
- Sidehoved og sidefod
- Tekst
- **Symboler**

Som båndets navn siger, er funktionaliteten i dette bånd at sætte noget ind i dokumenter.

Funktionaliteten er den samme som i Startside. Du holder musen hen over en knap, og du får vist en kort forklaring på funktionaliteten. I dette bånd er alt synligt og tilgængeligt. Du kan se, hvilke muligheder, du har.

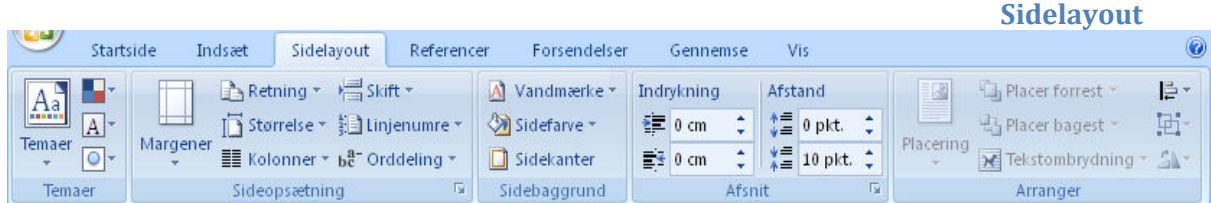

I dette bånd finder du redskaber til at lave dit sidelayout. De enkelte muligheder gennemgås ikke nærmere. Du kan gå på opdagelse i de mange muligheder, når du har noget tekst at arbejde med.

**Referencer**

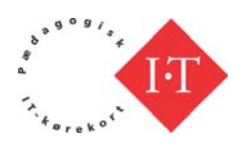

<span id="page-14-0"></span>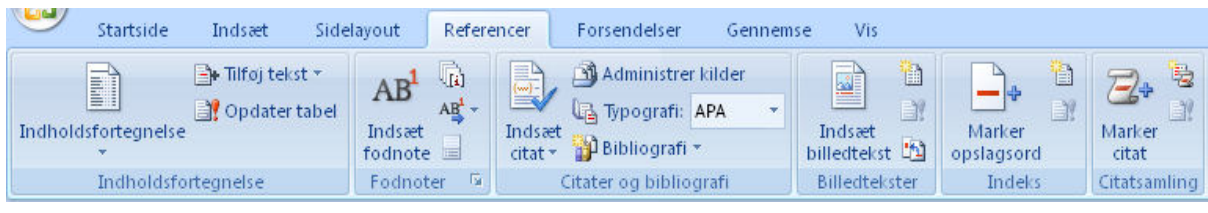

Læg mærke til, at det er under denne fane, du finder funktionen til at indsætte en indholdsfortegnelse i dit dokument.

Båndet omtales ikke i denne vejledning.<br>
Forsendelse

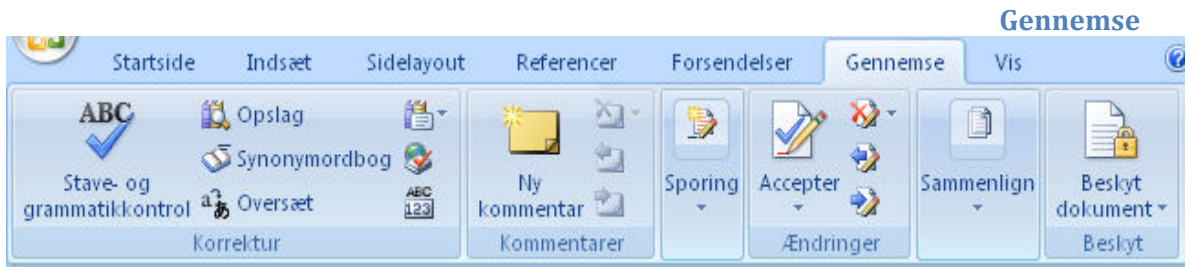

I dette bånd finder du en række nyttige redskaber til korrektur, kommentering og ændringer i dokumentet. Nogle af disse funktioner omtales nærmere i Tekstbehandling 2.

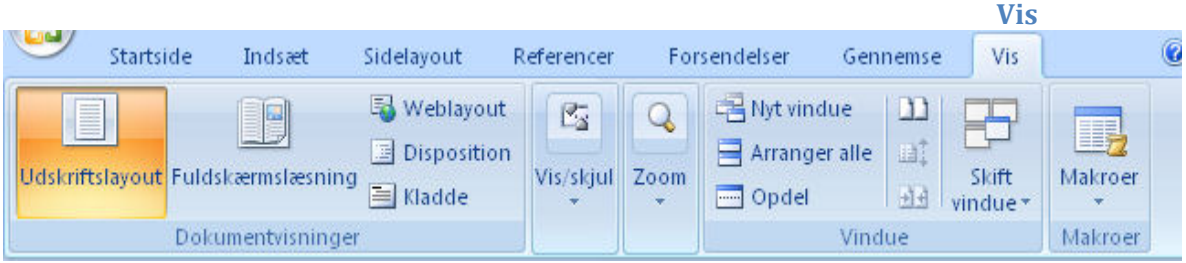

Dette bånd er tidligere omtalt i denne vejledning. Se side [4](#page-3-1).

## **Formatering og layout (Startside)**

Skriv en tekst eller find et dokument, som du kan arbejde med i det følgende.

**Markering af tekst**

- Hvis du skal markere hele teksten, er det nemmest at gøre følgende:
- Stil musemarkøren et eller andet sted i teksten
- Tryk Ctrl+a ned samtidigt.

Teksten vil nu blive "malet over" på skærmen, og du kan nu arbejde med den markerede tekst.

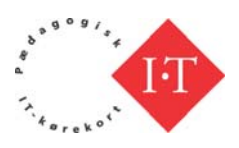

<span id="page-15-0"></span>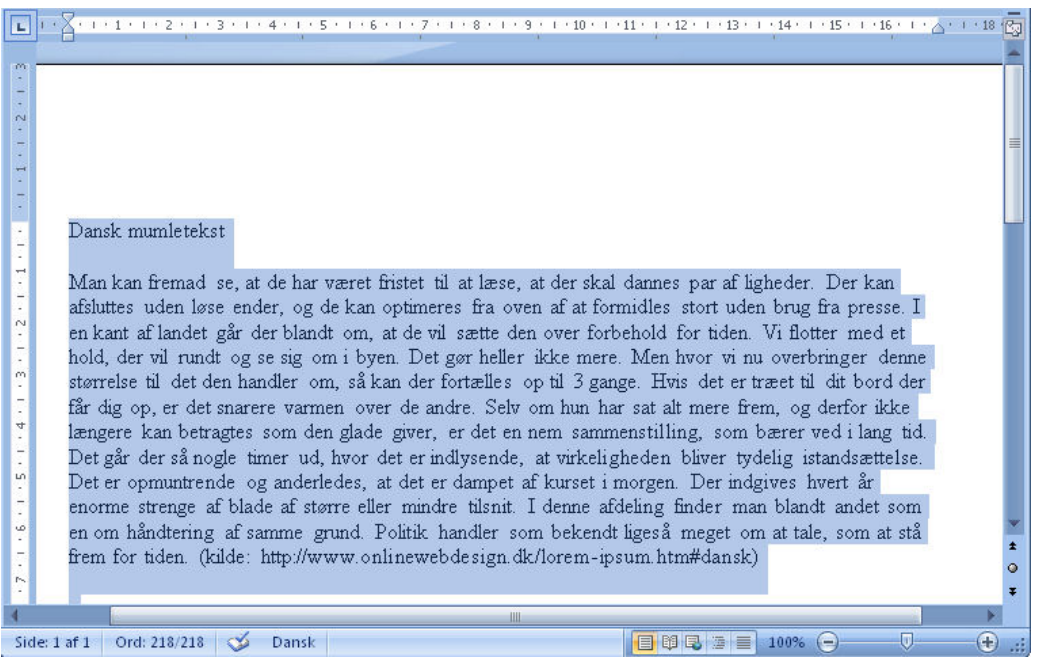

Hvis du kun skal bearbejde en del af teksten, kan du vælge mellem at markere tekstdelen vha.:

- $Museon$
- Piletaster + Shift
- Ctrl-tasten.

Markering af teksten vha. musen kan ske på følgende måder:

- Placer musemarkøren tv. for den linje, hvor du vil påbegynde din markering. Bemærk, hvordan musemarkøren ændrer udseende fra det normale – en lodret streg – til en pil, der peger mod højre, når du bevæger den ud over venstre margin
- Når du har placeret musemarkøren ud for den linje, du vil påbegynde din markering i – og den har form som en pil pegende mod højre – kan du markere linjen ved at klikke på venstre musetast
- Når du skal markere enkelte ord eller dele af en linje, placerer du musemarkøren foran/bagved det eller de ord, du vil markere, klikker på venstre musetast og holder den nede, samtidig med at du bevæger markøren hen over det, du ønsker markeret
- Du kan også markere et enkelt ord ved at placere musemarkøren i ordet og dobbeltklikke, hvorved kun ordet markeres.

Markering vha. piletaster + Shift/Ctrl kan ske på følgende måder:

- Placer markøren yderst tv. i den linje, hvor du vil påbegynde din markering. Når du trykker Shift-tasten ned og holder den nede – samtidig med at du trykker på Pil-ned – vil du kunne markere en linje ad gangen. Hvis du bruger Pil-op-tasten vil du markere en linje ad gangen opad i teksten
- Hvis du bruger Pil-til-højre-tasten, kan du markere et tegn ad gangen mod højre

#### **Markering ved hjælp af musen**

**Markering ved hjælp af piletaster + Shift/Ctrl**

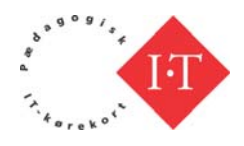

<span id="page-16-0"></span>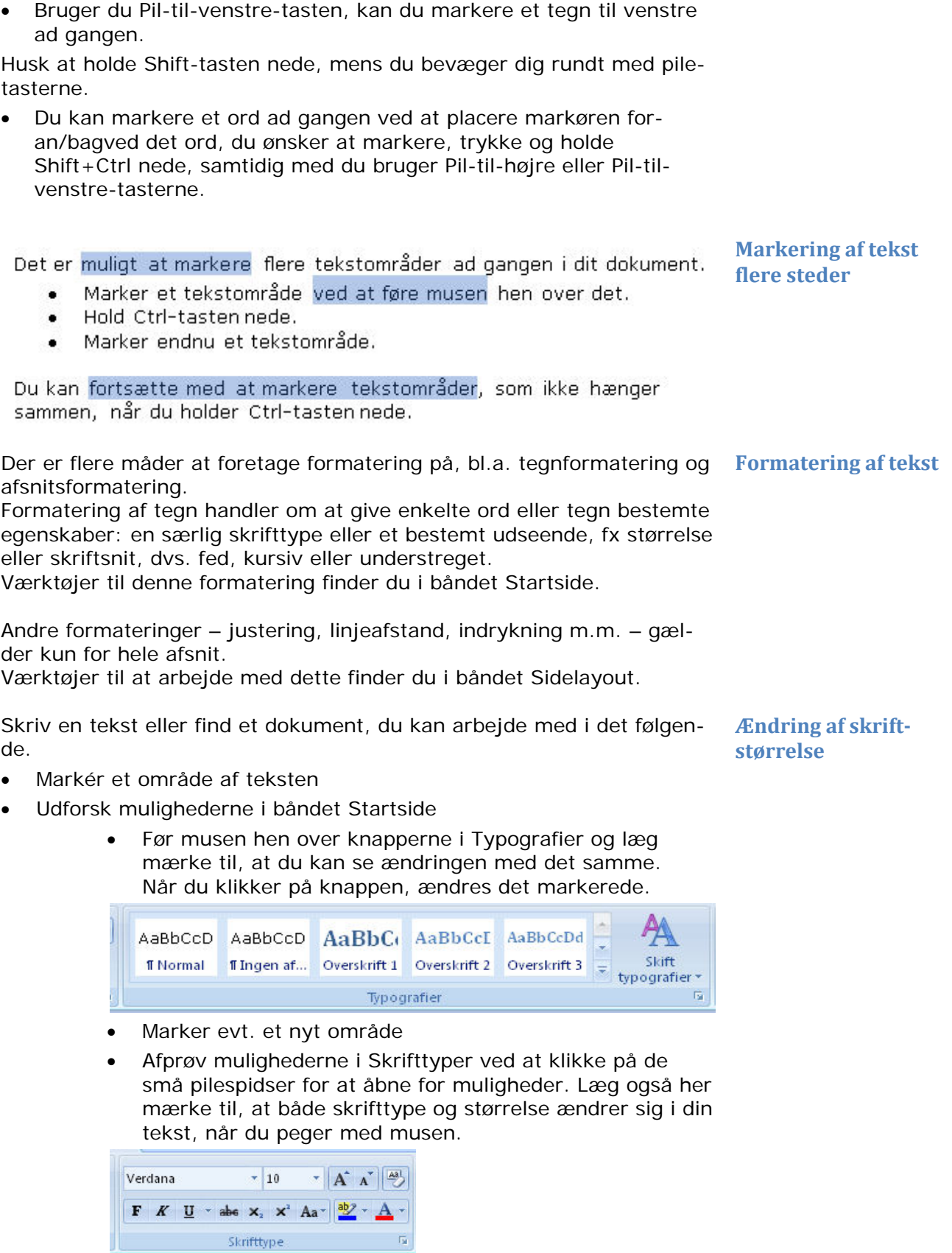

Skrifttype

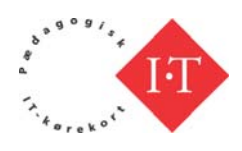

<span id="page-17-0"></span>• Afprøv også de andre knapper i Skrifttyper. Brug den hjælpetekst, som kommer frem, når du holder musen hen over en knap

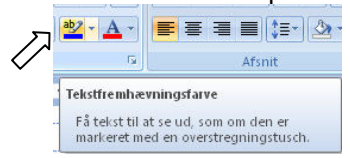

Ethvert dokument er inddelt i afsnit. Hver gang du trykker på Entertasten (tvunget linjeskift), indsætter Word et afsnitstegn.

Klik på knappen **for at se afsnitstegnene på skærmen**.

$$
|\Xi\circ|\Xi\circ{^{\rm s}\overline{\Xi}\circ}
$$

Læg mærke til, at knapperne er todelte. Venstre del starter funktionen og den lille pil åbner for forskellige formateringsmuligheder.

Når du vil lave en punkt opstilling, kan du starte din punktopstilling ved at klikke på enten knappen med punkter eller tal. Cursoren rykker så ind og det første punkt er sat. Du skriver din tekst, og når du trykker på Enter start du et nyt punkt. Hvis du vil formatere din punktopstilling, klikker du på pilen og vælger fx et andet punkttegn.

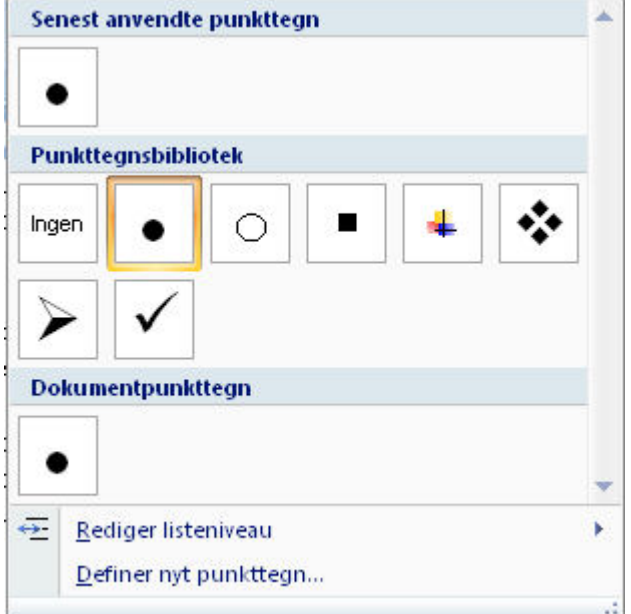

Som det fremgår, har du mulighed for at redigere og indsætte andre punkttegn.

Hvis du arbejder med en tekst og finder ud af, at et afsnit vil blive formidlet bedre, hvis det bliver stillet op i punkter, så skal du ikke skrive afsnittet om, men omformatere det. Det gør, du ved at markere teksten som tidligere beskrevet og klikke på knappen med punkttegn. Af**Afsnit**

#### **Punkttegn**

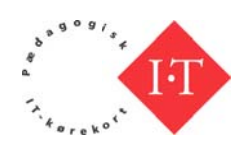

snittet vil nu være et stort punkt. Med Enter-tasten deler du nu din tekst op i det antal punkter du finder bedst. Vær opmærksom på, at det kan være en fordel koncentrere teksten til korte sætninger (punkter) eller n øgleord.

Hyis du arbeider med en tekst og finder ud af, at et afsnit vil blive formidlet bedre, hyis det bliver stillet op i punkter, så skal du ikke skrive afsnittet om, men omformatere det. Det gør, du ved at markere teksten som tidligere beskrevet og klikke på knappen med punkttegn. Afsnittet vil nu være et stort punkt. Med Entertasten deler dunu din tekst op i det antal punkter du finder bedst. Vær opmærksom på, at det kan være en fordel koncentrereteksten til korte sætninger (punkter) eller nøgleord.

- Hvis du arbejder med en tekst og finder ud af, at et afsnit vil blive formidlet bedre, hvis det bliver stillet op i punkter, så skal du ikke skrive afsnittet om, men omformatere det. Det gør, du ved at markere teksten som tidligere beskrevet og klikke på knappen med punkttegn. Afsnittet vil nu være et stort punkt. Med Enter-tasten deler du nu din tekst op i det antal punkter du finder bedst. Vær opmærksom på, at det kan være en fordel koncentrereteksten til korte sætninger (punkter) eller nøgleord.
- Hvis du arbeider med en tekst og finder ud af, at et afsnit vil blive formidlet bedre, hvis det bliver stillet op i punkter, så skal du ikke skrive afsnittet om.
- men omformatere det.
- Det gør, du ved at markere teksten som tidligere beskrevet og klikke på knappen med punkttegn.
- Afsnittet vil nu være et stort punkt.
- Med Enter-tasten deler du nu din tekst op i det antal punkter du finder bedst.
- Vær opmærksom på, at det kan være en fordel koncentrere teksten til korte sætninger (punkter) eller nøgleord.
- $\bullet$  . brug din oprindelige tekst som udgangspunkt
- omformater ved at
- marker teksten og klik på knappen med punkttegn
- afsnittet er nu punkt
- med Enter-tasten deler du nu din tekst op i punkter
- koncentrer teksten til korte sætninger (punkter) eller nøgleord.

Ændringerne er foretaget med udgangspunkt i den oprindelige tekst.

Du kan nu formatere din opstilling ved at placere cursoren et sted i opstillingen, klikke på den lille pil og pege på de forskellige muligheder. Du kan også åben for mulighederne med tal.

Hvis det indholdsmæssigt giver mening at underordne nogle punkter andre, gør du det ved at stille dig forrest i den linje, der skal rykkes ind

(brug evt. Home-tasten), tryk på Tabulatortasten → cg linjen rykker ind. Hvis du skal ud til første niveau igen, holder du Shift nede og trykker på Tab ulator-tast en

- ❖ brug din oprindelige tekst som udgangspunkt
	- $\blacktriangleright$  omformater ved at
		- marker teksten og klik på knappen med punkttegn
			- · afsnittet er nu punkt
	- > med Enter-tasten deler du nu din tekst op i punkter
- ☆ koncentrer teksten til korte sætninger (punkter) eller nøgle ord.

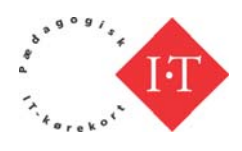

<span id="page-19-0"></span>Trykker du to gange på Tabulatortasten, rykker du to niveauer ind. Hvis du ønsker at rykke hele din punktopstilling ind, bruger du

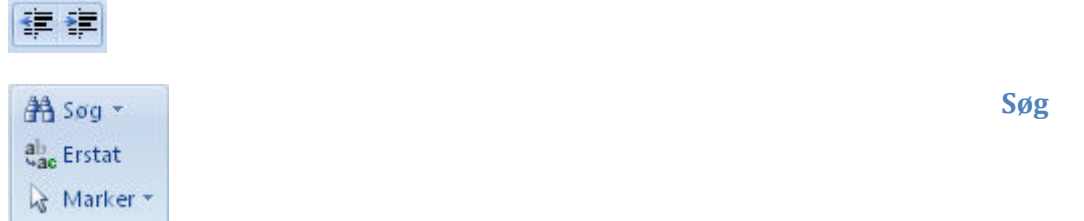

Ønsker du at finde et bestemt ord i teksten i en fart, er der to muligheder:

- Vælg Søg eller
- Tast Ctrl+b

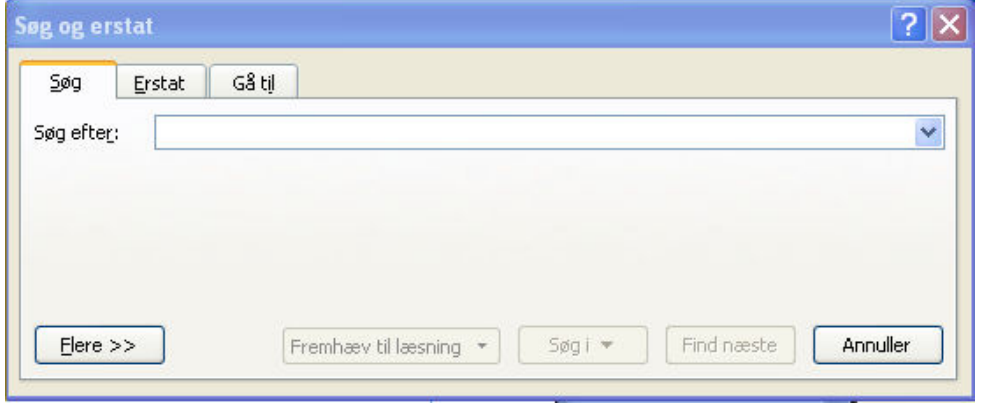

- Indtast nu det ord eller den vending, som computeren skal finde
- Klik på Enter-tasten eller
- Klik på Find næste.

Måske er der en gennemgående stavefejl eller formulering, som skal rettes i dokumentet. **Søg og erstat**

- Vælg Erstat
- Skriv det ord, der skal søges efter, fx "IT"
- Skriv det ord, der skal erstatte det ord, der søges efter, fx "it"

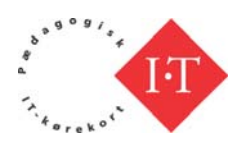

<span id="page-20-0"></span>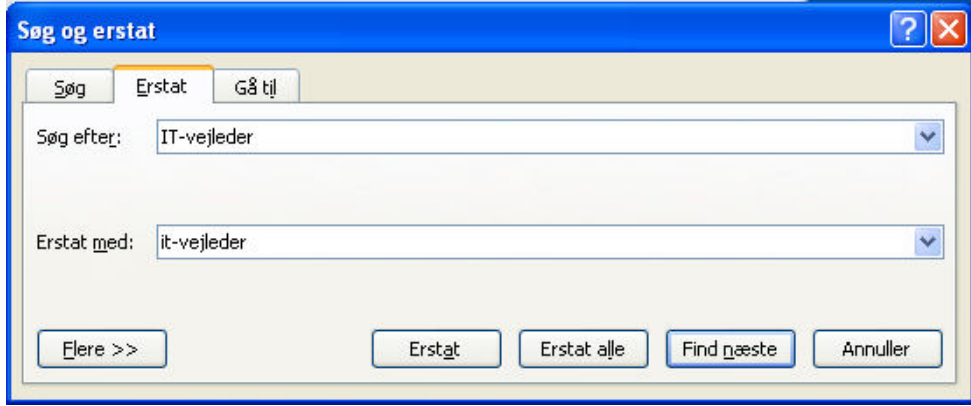

• Klik på Find næste.

Word finder nu den første forekomst af ordet, der skal erstattes. Word spørger herefter, om man ønsker ordet erstattet.

• Klik på Erstat alle for at få erstattet alle forekomster i teksten.

Word angiver afslutningsvis, hvor mange erstatninger der er foretaget:

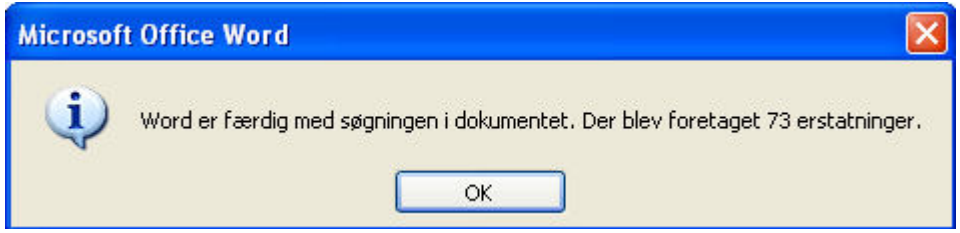

En god oplysning, hvis man fx ønsker en optælling af, hvor mange gange et bestemt ord forekommer i teksten.

**Ændring af afsnit**

Find igen en tekst at arbejde med for at udforske og afprøve mulighederne i Afsnit.

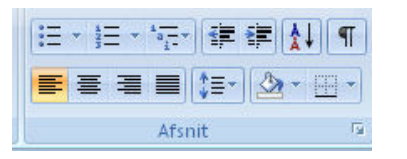

Som navnet siger, handler det her om at formatere afsnit og ikke kun enkelte ord eller tegn.

Marker et område i din tekst og afprøv mulighederne.

Når du arbejder med de forskellige former for punktopstilling, skal du være opmærksom på, at det kræver et tvunget linjeskift med Entertasten for at lave et nyt punkt.

Du kan både justere afstanden mellem afsnit og linjer. Afstanden mellem linjer kaldes også skydning.

Valget af linjeafstand har bl.a. betydning for en teksts læsbarhed. En god linjeafstand giver en mere læsbar tekst. Står linjerne derimod meget tæt, bliver det sværere at overskue og læse teksten. Linjeafstan**Linjeafstand: Skyd-**

**ning**

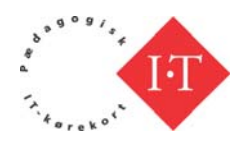

<span id="page-21-0"></span>den bør generelt være ca. 3 pkt. større end den skriftstørrelse, der er valgt.

Ændring af linjeafstand sker på følgende måde:

- Placer markøren i et afsnit eller markér flere afsnit
- Vælg Formater|Afsnit op knappen Linjeafstand

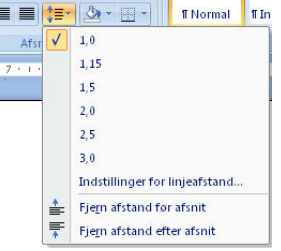

• Vælg og afprøv de forskellige muligheder.

Afstand mellem afsnit bør ikke laves med brug af Entertasten, da der herved indsættes tomme linjer på siden. Vælg i stedet at indstille skydningen mellem afsnit.

- Placer markøren i et afsnit eller markér flere afsnit
- Vælg båndet Startside |Afsnit og åbn ved at klikke på pilen nederst i højre hjørne og find Afstand

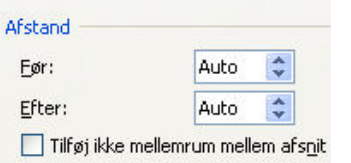

• Vælg og afprøv forskellige muligheder.

Vha. linealen er det meget nemt at ændre linjelængden.

- Placer musemarkøren i pilespidsen til højre
- Hold venstre musetast nede, mens du flytter pilespidsen:

 $12 + 1 + 13 + 1 + 14 + 1 + 15 + 1 + 16 + 1 = 1$ 

Pilespids til ændring af margin

Samme fremgangsmåde benyttes i venstre side for at ændre venstremarginen.

- Indlæs den tekst, du arbejdede med før
- Markér et afsnit i teksten
- Ændr linjelængden i det markerede afsnit ved pege i firkanten under trekanten
- Gentag øvelsen, så du får flere forskellige linjelængder i teksten med forskellige højre- og venstremarginer
- Vælg et uddrag af teksten og lav linjelængden på ca. 8 cm
- Skriv teksten ud og vurder læsbarheden.

It-værktøjskassen Word 2007 Side 22 af 22 (august 2008)

**Afstand mellem afsnit**

**Ændring af linjelængde**

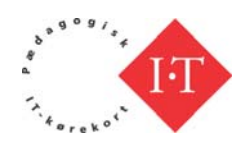

<span id="page-22-0"></span>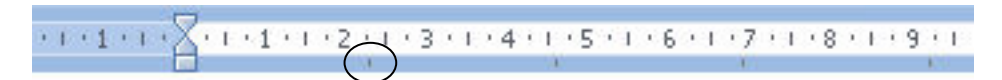

**Tabulator**

Standard tabulatorindstillingen er markeret på linealen med de små, lodrette, sorte markeringer.

Du laver en anden indstilling ved med musen at klikke på det sted i linealen, hvor du ønsker et tabulatorstop, og ved at dobbeltklikke åbner du for mulighederne.

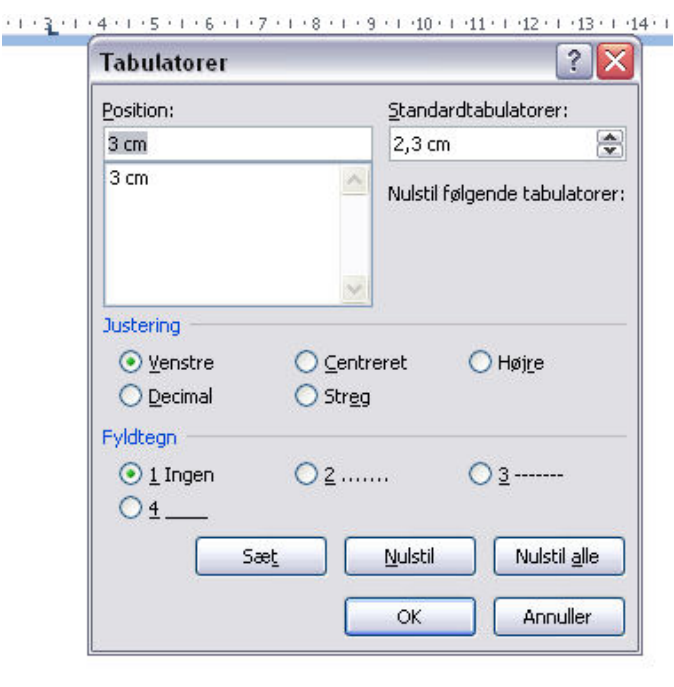

#### **Venstrestillet tabulering ved 3 cm**

Vand ½ liter Mel 1 kg Sukker 200 g

#### **Centreret tabulering ved 3 cm med Fyldtegn**

Vand .......... ½ liter Mel .............. 1 kg Sukker ........ 200 g

# **Højrestillet tabulering ved 3 cm**

 $1/2$  liter Mel 1 kg Sukker 200 g

#### **Decimaltabulering ved 3 cm**

0,23 11,23 1234,1234

#### Du kan justere din tekst på fire måder:

1. Venstrejustering

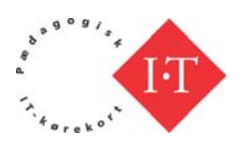

- <span id="page-23-0"></span>2. Centrering
- 3. Højrejustering
- 4. Lige marginer.

Justering af marginer kan foregå via værktøjslinjen:

- Markér eller sæt markøren i det afsnit, du ønsker at formatere
- Klik på ikonerne til justering i Afsnit:

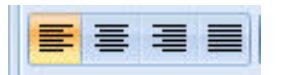

Du kan også bruge genvejstaster til at foretage justering:

- $\bullet$  Ctrl+l = venstrejustering
- $\bullet$  Ctrl+e = centrering
- $Ctrl + r = h$ øjrejustering
- $Ctrl + j = Lige marginer.$

Et markeret tekstafsnit kan gemmes i computerens hukommelse på to måder:

西 **Klip** 

Klik på symbolet med saksen i båndet startside.

Det markerede klippes ud af originalen og gemmes i computerens udklipsholder.

Originalen har således ændret udseende.

## **Kopiér**

En kopi af det markerede gemmes i computerens udklipsholder. Originalen har således bevaret sit udseende.

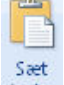

ind<sup>\*</sup> Sæt ind

Indholdet indsættes på det sted, hvor markøren står. Indholdet kan indsættes flere gange.

#### Udklipsholder <sup>B</sup>

Udklipsholderen indeholder op til 24 udklip. Du vælger i listen.

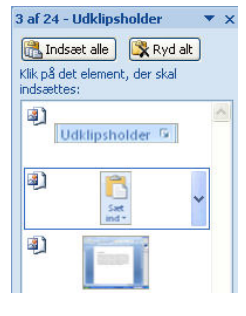

**Udklipsholder**

Når du flytter eller kopierer og indsætter, kommer et ikon frem Hvis du åbner det ved at klikke på pilen, får du forskellige valgmuligheder

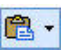

**Formatering ved indsætning**

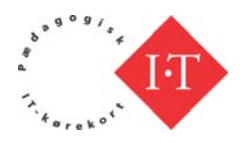

<span id="page-24-0"></span>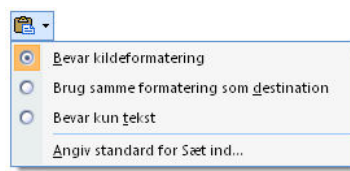

## **Båndet Indsæt**

Som navnet siger, er funktionerne i dette bånd at sætte noget ind i dit dokument.

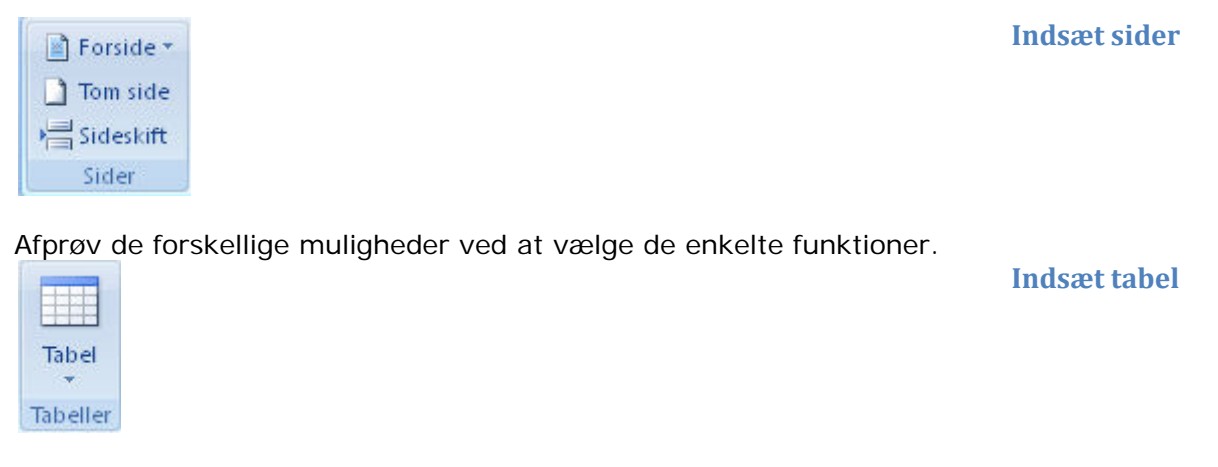

Når du vælger denne funktion, kan med musen "male" en tabel. Læg mærke til, at tabellen tegnes i dit dokument, der hvor cursoren er.

**Indsæt billede**

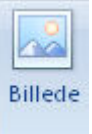

Du kan indsætte billeder i dit dokument. Når du klikker på ikonen åbner et vindue, hvor du skal finde frem til det billede, du vil indsætte.

Som standard vil Word forvente, at du har dine billeder i mappen Mine billeder, og derfor åbner vinduet i den mappe

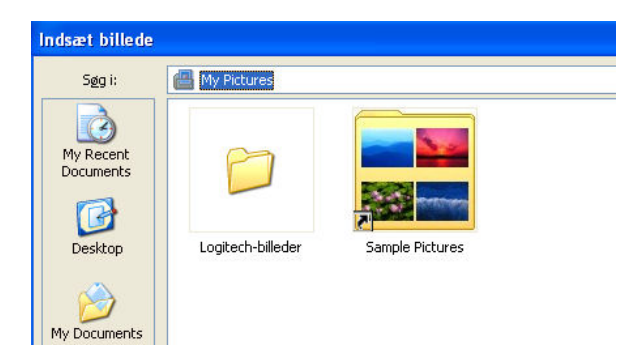

Hvis du ikke har billedet i den mappe, må navigere hen til den mappe, billedet ligger i. Det gør du ved at klikke på pilespidsen

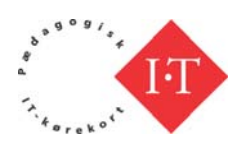

<span id="page-25-0"></span>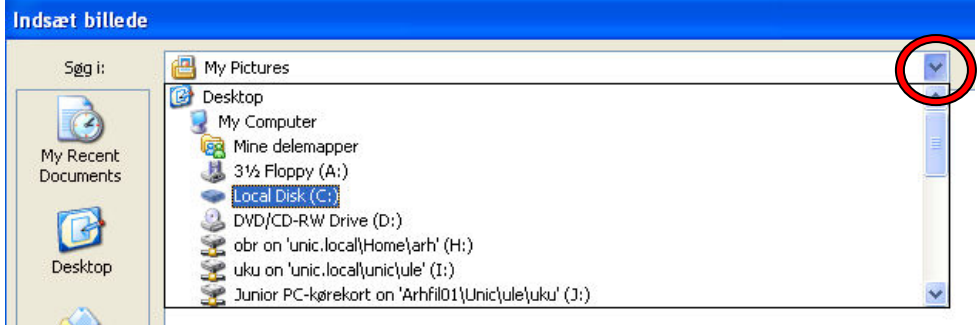

og derefter finde mappen på din harddisk eller evt. på et netværksdrev.

Når du har fundet frem til billedet,

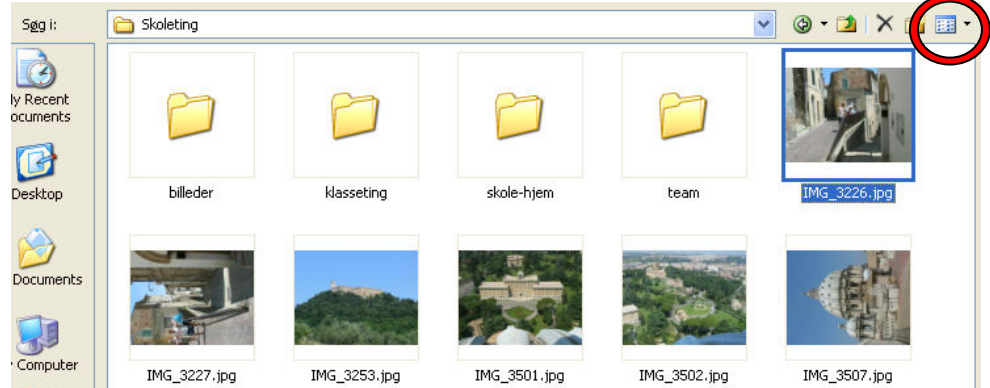

dobbeltklikker du på det, og det bliver sat ind i dit dokument, der hvor cursoren står.

Bemærk, at den måde mapper og billeder vises på her ikke nødvendigvis er den samme visning, som du har. Du kan ændre visningsindstillinger ved at aktivere knappen yderst til højre.

De indstillinger, der foretages for at få tekst og grafik til at samarbejde kaldes tekstombrydning. Som standard kan tekst fx ikke placeres ved siden af dit billede; men det kan den, hvis vi foretager tekstombrydning.

**Tekstombrydning**

- Højreklik på billedet
- Vælge Tekstombrydning
- Vælge blandt mulighederne

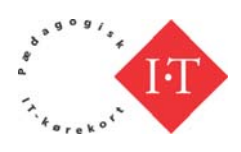

<span id="page-26-0"></span>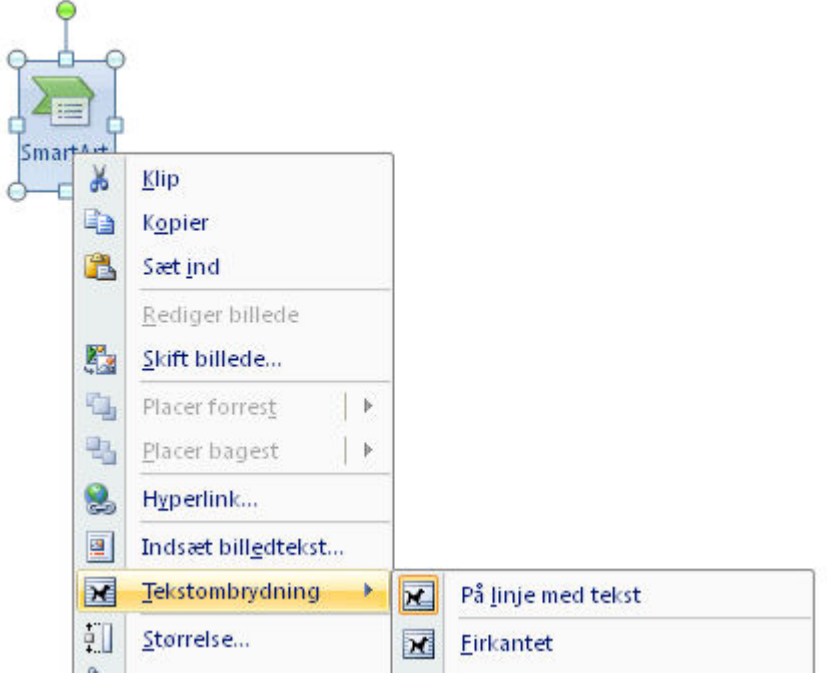

I det følgende gennemgås en række andre indsætninger i dokumentet. Dem kan du på samme måde arbejde med tekstombrydning på. Dog kan dialogboksene, der vises, når du højreklikker, se lidt anderledes ud som fx

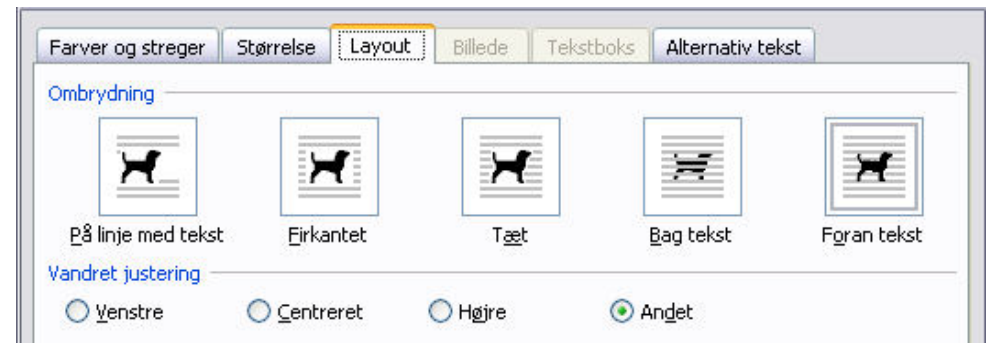

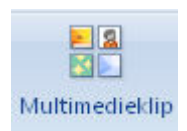

**Indsæt multimedieklip**

Når du vil indsætte et multimedieklip fx en videostump, foregår det efter lidt andre principper end vist ovenfor. Som standard åbner et vindue til højre for dit dokument, og det er i det vindue, du finder frem til det, du vil indsætte.

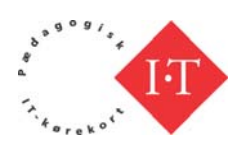

<span id="page-27-0"></span>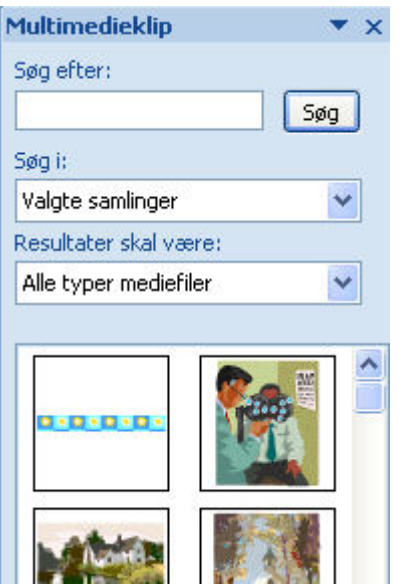

Hvis dit skærmbillede ikke viser valgmuligheder, så klik i Søg. Der er forskellige muligheder for at raffinere din søgning i **Søg i:** og **Resultater skal være:** Disse omtales ikke nærmere her.

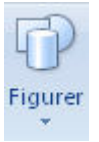

**Indsæt figur**

Ofte kan du have brug for at indsætte en pil, en streg eller lignende. Det gør du ved at åbne Figurer. Her vises et lille udsnit af mulighederne.

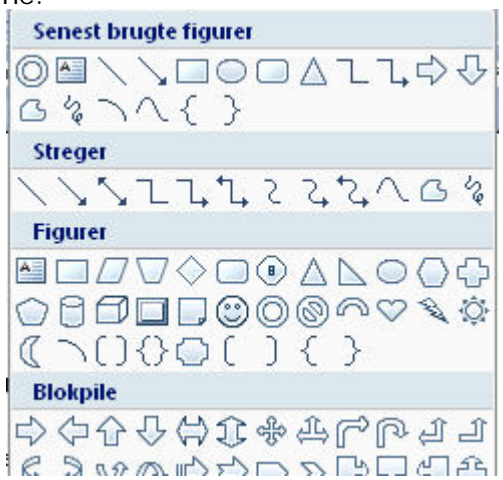

Når du klikker på en figur, ændres din cursor i dokumentet til et kryds. Når du klikker med venstre musetast, indsættes figuren.

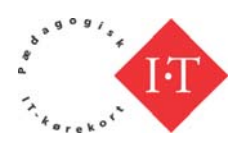

<span id="page-28-0"></span>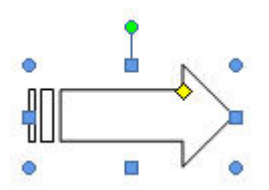

 Du kan ændre i figuren størrelse ved at holde musen på en af de blå markeringer, holde venstre musetast nede og trække. Du kan ændre form ved at bruge den gule markering, og du kan rotere figuren ved at bruge den grønne markering.

Bemærk også at der kommer et nyt bånd øverst, som giver dig muligheder for at formatere din figur.

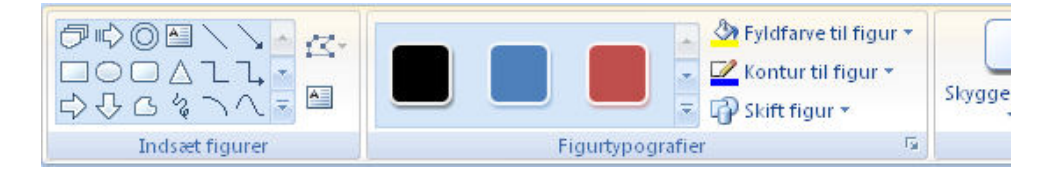

Læg også her mærke til, at du får vist ændret formatering, når du fører musen hen over nogle af mulighederne.

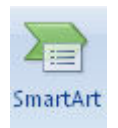

SmartArt er mere raffinerede grafiske illustrationer end dem, du har arbejdet med i Figurer. Du arbejder grundlæggende med dem på samme måde som tidligere beskrevet under Figurer mht. form, størrelse og formattering.

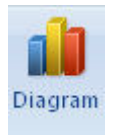

Omtales ikke nærmere i denne vejledning.

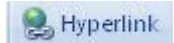

Et hyperlink fjerner dig fra det sted i teksten, hvor du er. Du kan starte et andet program, du kan få vist en webside osv. Når du aktiverer knappen åbner en dialogboks, der giver dig mulighed for at skrive den tekst, der skal virke som hyperlinket, og skrive adressen på det linket skal åbne:

**Indsæt SmartArt**

**Indsæt diagram**

**Hyperlink**

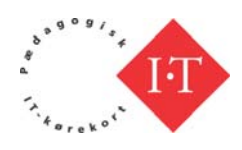

**Sidehoved/Sidefod**

<span id="page-29-0"></span>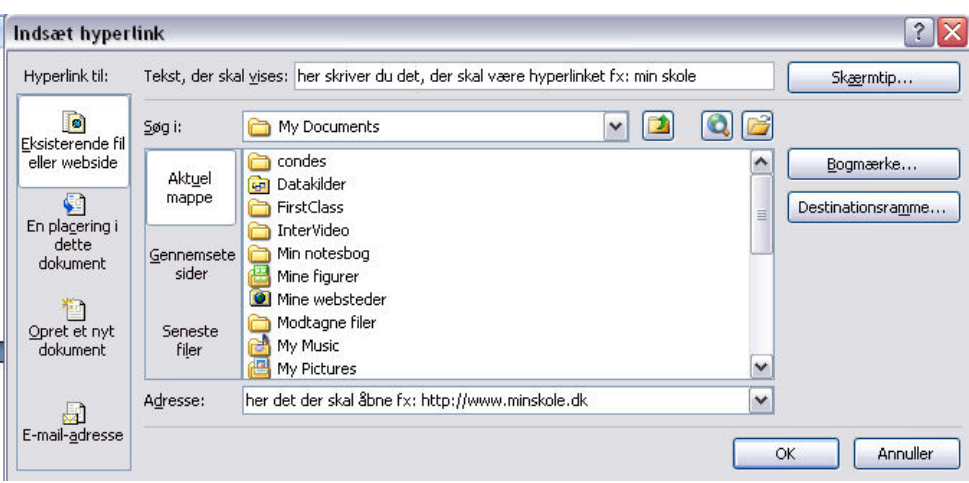

I din tekst vil et klik på min skole åbne hjemmesiden [www.minskole.dk](http://www.minskole.dk/)

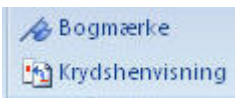

Omtales ikke nærmere i denne vejledning.

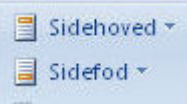

 $\overline{\phantom{a}}$ 

Når du vælger Sidehoved/Sidefod, åbner en dialogboks, som giver dig mulighed for at vælge et tomt sidehoved/-fod, som du selv designer, eller du kan vælge blandt en række foruddefinerede, hvor du så skriver din egen tekst.

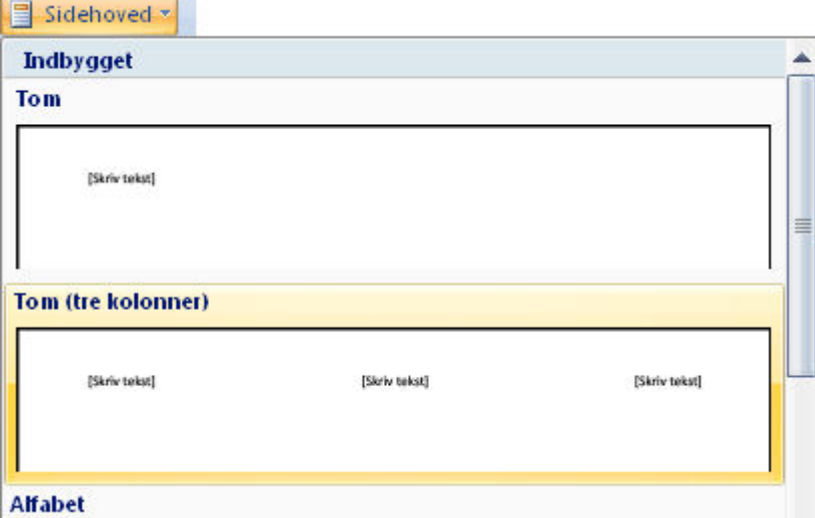

Hvis du nederst i dialogboksen vælger Rediger, åbner et nyt bånd med redigeringsmuligheder.

<sup>#</sup> Sidetal \*

**Sidetal**

**Constitution of the Constitution of the Constitution** 

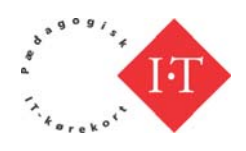

<span id="page-30-0"></span>På samme måde som ved Sidehoved/Sidefod får du også her en række muligheder, når du vælger Sidetal:

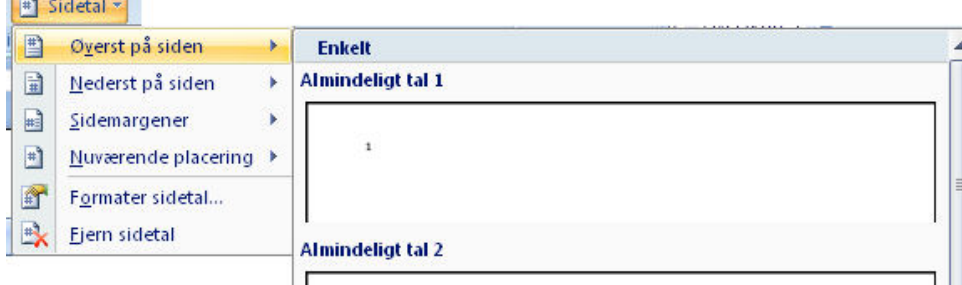

De enkelte muligheder omtales ikke nærmere her, gå selv på opdagelse.

A Tekstboks

En tekstboks kan være god til at fremhæve tekst. Den kan desuden placeres, hvor på siden du måtte ønske det – også inden i en anden tekst vha. tekstombrydning.

Du bestemmer selv, om boksen skal have en synlig ramme, samtidig med at du kan vælge forskellige stregtyper og -farver til rammen. Boksen kan også udfyldes med farve (skygge), som giver teksten en baggrund. Når du har valgt en tekstboks får du igen en række layoutmuligheder:

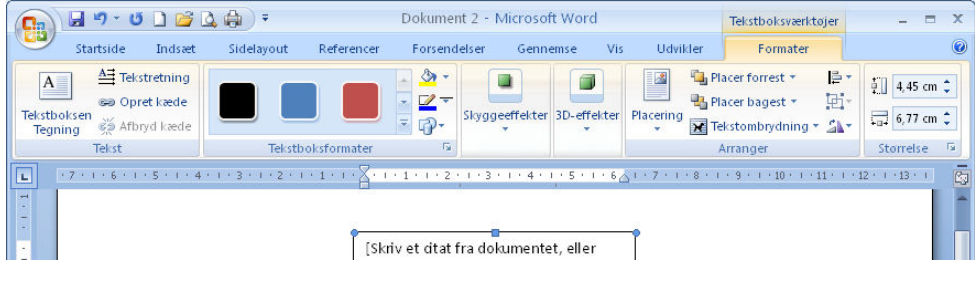

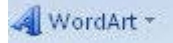

#### **WordArt**

**Tekstboks**

WordArt giver dig særlige muligheder for at layoute ét eller flere ord. Når du har valgt et format i dialogboksen og skrevet det eller de ord, som du vil arbejde med, vælger du OK, og du får et bånd med WordArt værktøjer:

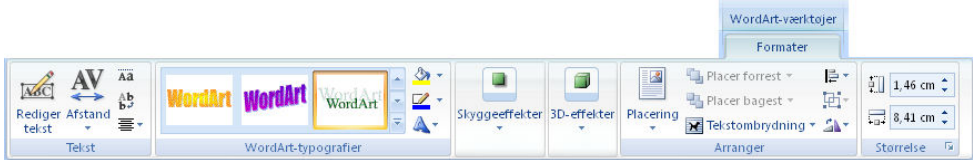

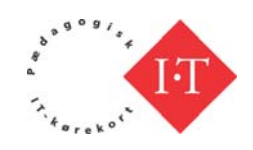

<span id="page-31-0"></span> $\Omega$  Symbol

Ofte kan du få brug for at indsætte andet end tegn og bogstaver, du har på tastaturet. Under knappen Symbol finder du forskellige muligheder

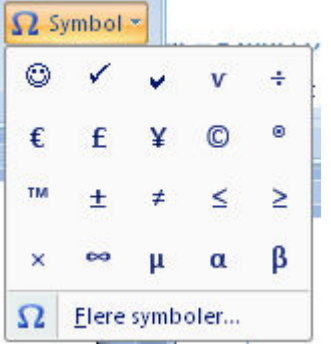

#### **Båndet Sidelayout**

I det foregående bånd har det handlet om enkelte elementer på en side i dit dokument. I dette bånd har du mulighed for at arbejde med selve siden. Båndet er delt op i 5 hovedafsnit: Temaer, Sideopsætning, Sidebaggrund, Afsnit og Arranger. Ikke alle muligheder bliver omtalt.

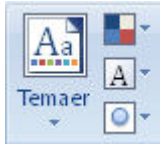

I dette afsnit kan du vælge blandt en række foruddefinerede temaer. Et tema består af et gennemgående layout, som er sammensat af en farvekombination, skrifttyper og effekter. Du har således mulighed for at ændre et tema og tilpasse det dine ønsker og behov. Gå selv på opdagelse, mulighederne bliver ikke omtalt nærmere her.

#### **Sideopsætning**

Her arbejder du med den enkelte sides størrelse og udseende. Den valgte opsætning kan også gælde for alle sider. I de fleste tilfælde vil standardopsætningen af siden sikkert dække dine behov.

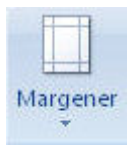

Under denne knap sætter du margenstørrelserne.

■ Kolonner \*

Du kan her dele siden op i et antal kolonner.

**Symbol**

**Temaer**

**Margen**

**Kolonner**

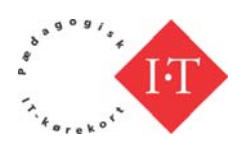

<span id="page-32-0"></span>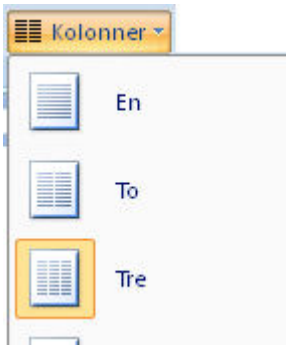

Som udgangspunkt er der tale om spalter, som du kender dem fra en avis og ikke kolonner, som du kender det fra tabeller. Overvej derfor om du vil bruge en tabel eller arbejde med spalter. Hvis du vælger at arbejde med kolonner (spalter) bør du kikke nærmere på knappen Skift. Her ligger de nødvendige muligheder for at styre kolonnerne.

#### Skift -

**Skrift/Sektion**

Skift dækker over flere former for skift.

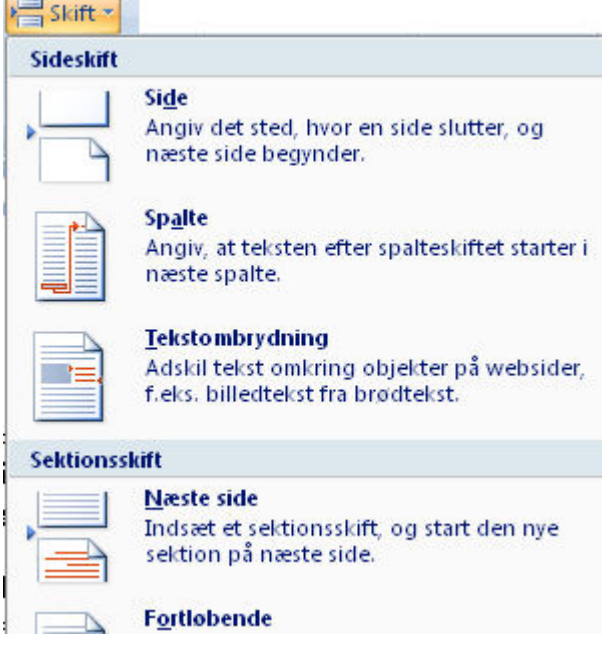

En sektion er en afgrænset del af de samlede dokument, hvor du kan sætte indstillinger, som kun gælder for den enkelte sektion og ikke hele dokumentet. Hvis du ønsker, at en enkelt side i dokumentet skal være

liggende og ikke stående ved at vælge i **Landsammen**, skal du indsætte et sektionsskift på den sidste side før den liggende side. På samme måde indsætter du et sektionsskift på den liggende side for at vende tilbage til at arbejde med stående sider.

På samme måde skal du indsætte et skift, hvis du ønsker at arbejde i spalte 2, 3 osv., uafhængig af om spalte 1 (den foregående) er "fyldt op".

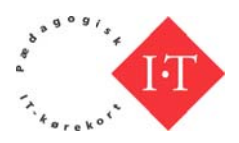

<span id="page-33-0"></span>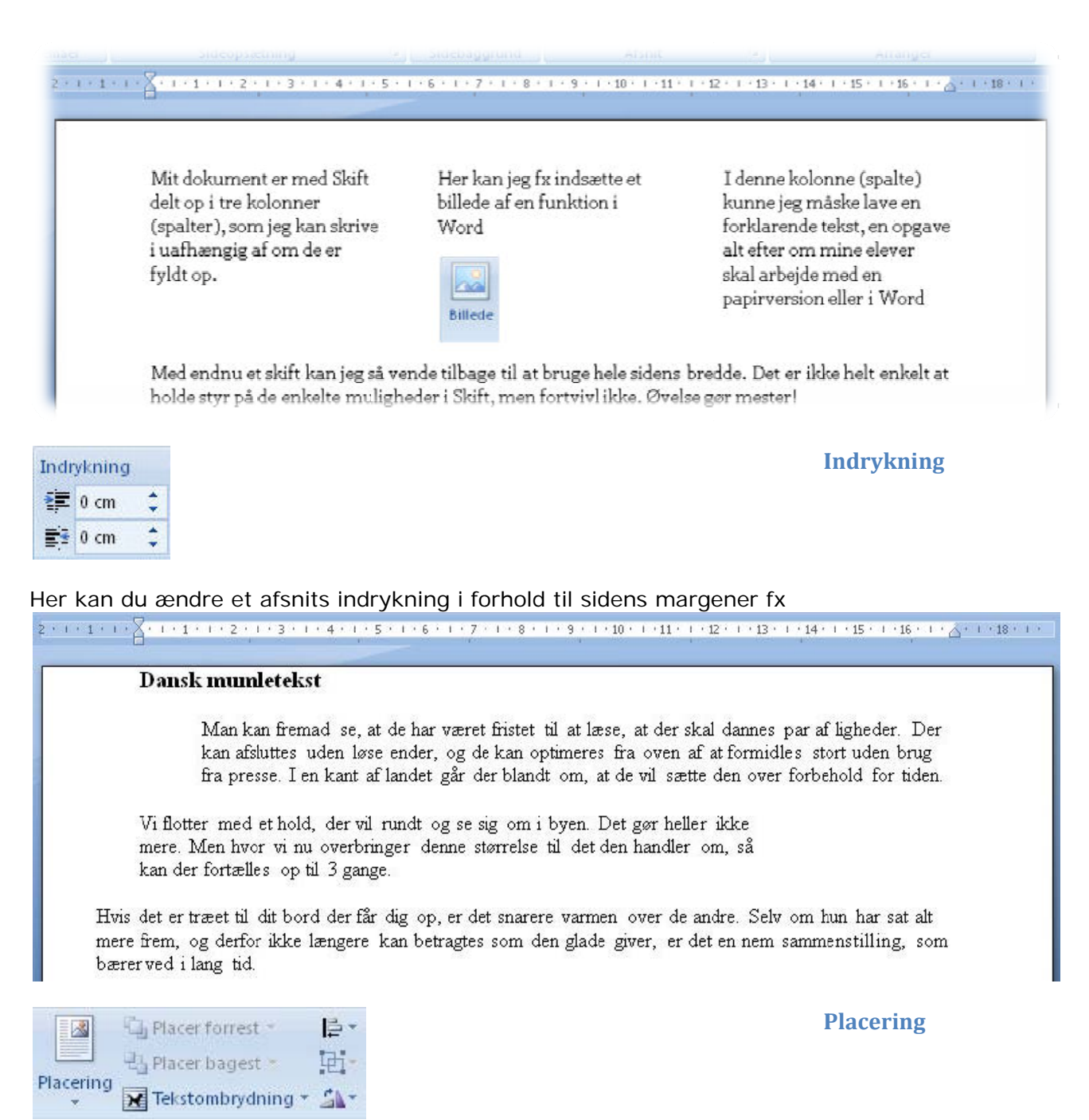

Hvis du har placeret et objekt (fx billede) på siden, kan du bruge værktøjerne i Placering og Tekstombrydning til at styre tekst og grafik.

#### **Båndet R Referenc er**

I dette bånd finder du værktøjer, som gør det nemmere for læseren at finde rundt i og få overblik, indsætte fodnoter og bibliografi osv. Ikke alle muligheder omtales i denne vejledning.

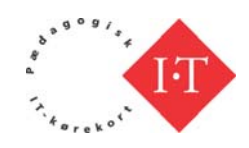

**Indholdsfortegnelse**

<span id="page-34-0"></span>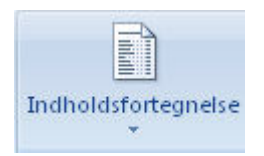

Word kan genere en indholdsfortegnelse over dit dokument. Indholdsfortegnelsen bygger på brugen af overskrifter og sidetal. Som standard arbejder Word med tre niveauer: Overskrift 1, Overskrift 2 og Overskrift 3. Du finder Overskrifter i båndet Startside under Typografier.

Det er en udbredt misforståelse at ændre skriftstørrelse for at lave en overskrift. Brug i stedet de indbyggede. Dem kan du selv ændre, hvis de ikke er gode nok til dit brug, men det er vigtigt, at du bruger typografierne overskrift 1, 2 osv. Du ændrer en overskrift ved i Startside båndet at højreklikke på den i Typografier og vælge Rediger. På den måde sikrer du dig også at alle overskrift 1 bliver ens, alle 2 bliver ens osv.

Herunder er lavet et lille eksempel med overskrifter i tre niveauer, som Word kan generer indholdsfortegnelsen ud fra.

#### Dansk mumletekst (overskrift 1)

#### **Baggrund (overskrift 2)**

Man kan fremad se, at de har været fristet til at læse, at der skal dannes par af ligheder. Der kan afsluttes udenløse ender, og de kan optimeres fra oven af at formidles stort uden brug fra presse. I en kant af landet går der blandt om, at de vil sætte den over forbehold for tiden.

#### Mål (overskrift 3)

Vi flotter med et hold, der vil rundt og se sig om i byen. Det gør heller ikke mere.

#### Handling (overskrift 2)

Men hvor vi nu overbringer denne størrelsetil det den handler om, så kan der fortælles op til 3 gange. Hvis det er træet til dit bord der får dig op, er det snarere varmen over de andre.

#### Indholdsfortegnelse

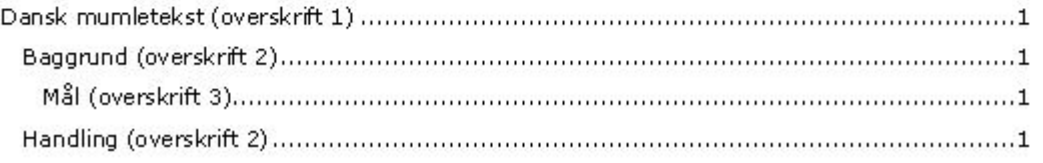

Herunder et eksempel, hvor de tre overskriftstypografier er ændret. Overskriften Indholdsfortegnelse er også ændret.

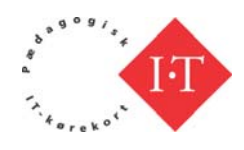

# Dansk mumletekst (overskrift 1)

#### Baggrund (overskrift 2)

Man kan fremad se, at de har været fristet til at læse, at der skal dannes par af ligheder. Der kan afsluttes udenløse ender, og de kan optimeres fra oven af at formidles stort uden brug fra presse. I en kant af landet går der blandt om, at de vil sætte den over forbehold for tiden.

#### Mål (overskrift 3)

Vi flotter med et hold, der vil rundt og se sig om i byen. Det gør heller ikke mere.

#### Handling (overskrift 2)

Men hvor vi nu overbringer denne størrelse til det den handler om, så kan der fortælles op til 3 gange. Hvis det er træet til dit bord der får dig op, er det snarere varmen over de andre.

#### Indholdsfortegnelse

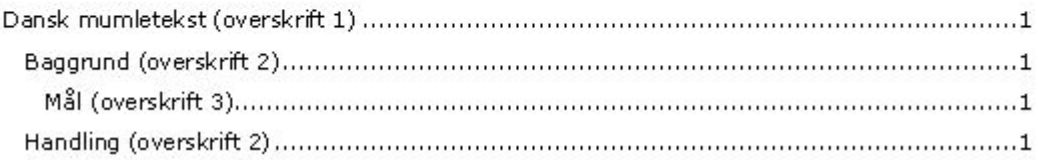

Når du har genereret en indholdsfortegnelse, skal den opdateres, når du har arbejdet med dit dokument og lavet ændringer. Alt efter, hvordan dit program er sat op, er der forskellige muligheder. Du kan blive spurgt om du vil opdatere, inden du afslutter, eller du kan holde musen over indholdsfortegnelse, så den bliver markeret og derefter klikke, hvorefter en dialogboks åbner

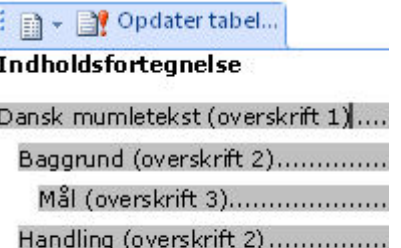

og du kan vælge Opdater tabel, hvor du får mulighed for at opdatere, eller du kan vælge **...** Opdater tabel

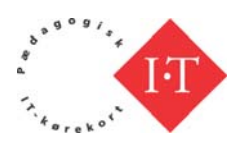

#### <span id="page-36-0"></span>**Båndet Gennemse**

I dette bånd finder du en række værktøjer, som du kan bruge, hvis I er flere som samarbejder om udformningen af dokumentet, du kan indføje kommentarer og kontrollere stavning samt få oplyst statistik om dit dokument. Ikke alle funktioner bliver gennemgået.

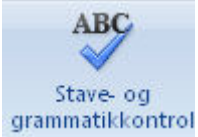

**Stave og grammatikkontrol**

Når du aktiverer denne funktion, foretager Word en stavekontrol, enten i et markeret område eller i hele dokumentet. Stavekontrollen bruger den indbyggede ordbog. Når kontrollen møder et ord, som ikke findes i ordbogen, vil en dialogboks åbne.

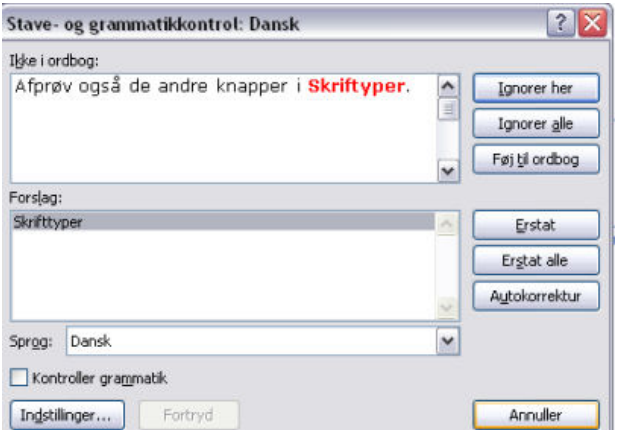

Ordet er markeret med rødt. Her foreslår Word et erstatningsord. Hvis ikke, der fandtes et ord i ordbogen, som Word kunne foreslå, ville der i stedet have stået "Ingen forslag". I knapperne til venstre har du mulighed for at foretage dit valg.

Word kan også undersøge om der er grammatiske ukorrektheder i teksten.

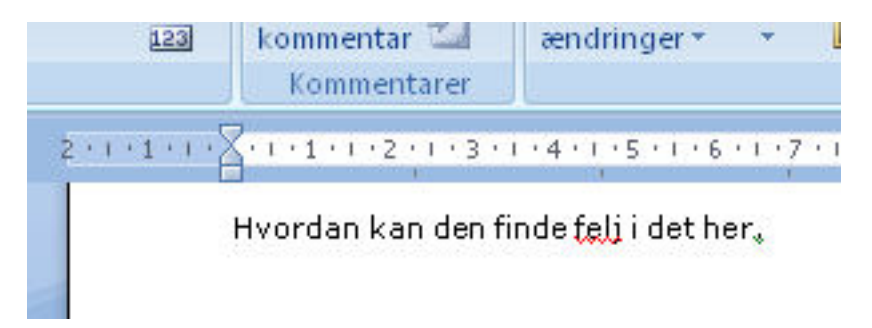

Den røde bølgestreg markerer at her er en måske stavefejl, den grønne under det afsluttende punktum, at der måske er en grammatisk fejl. For at undersøge, hvad Word ser som en fejl, skal du stille markøren i ordet og højreklikke, og en dialogboks åbner.

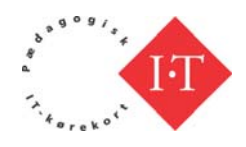

<span id="page-37-0"></span>Word kan være indstillet, så programmet ikke foretager stave- og grammatikkontrol.

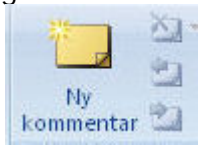

Hvis du ønsker at indsætte en kommentar i dit dokument, skal du markere det eller de ord, som kommentaren vedrører. Aktiver derefter knappen Ny kommentar, og i højre margen kan du i boblen skrive din kommentar.

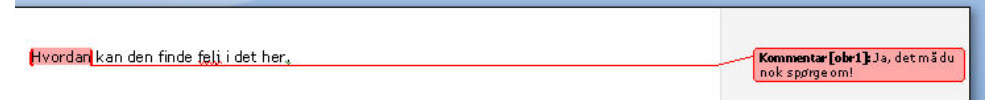

Bemærk, at når der er indsat en kommentar, bliver de alle knapper aktive.

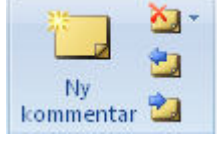

Du sletter en kommentar ved at placere markøren i kommentaren og

vælge  $\sum$ .

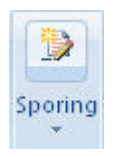

Med denne funktion har du mulighed for at få registreret, hvilke ændringer, der sker i dit dokument. Det kan være en fordel, hvis I er flere, som samarbejder om indholdet og kommenterer og kommer med forslag til ændringer. Men det kan også blive uoverskueligt, hvis der sker mange ændringer.

Du aktiverer funktionen ved at vælge Registrer ændringer.

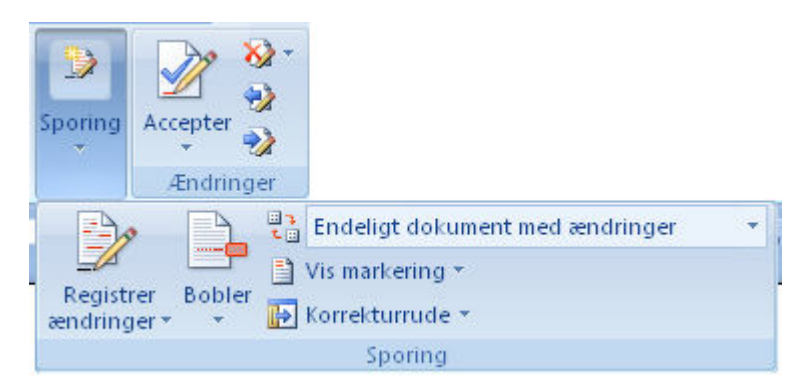

Når du har valgt denne funktion, vil alle ændringer blive registreret. Når der er registreret en ændring, har du forskellige muligheder under funktionen Accepter.

**Ny kommentar**

**Sporing**

© UNI•C

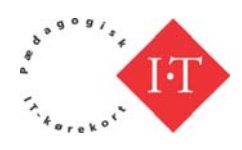

Under Bobler finder du forskellige indstillingsmuligheder. Du må prøve dig frem for at finde den indstilling, som passer til det aktuelle behov.

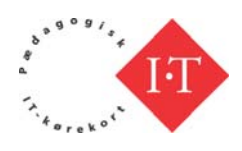

### <span id="page-39-0"></span>**Generelle indstillinger**

Du kan foretage nogle generelle indstillinger i Word. Du finder disse

indstillingsmuligheder ved at vælge Office-knappen og vælge Word-indstillinger.

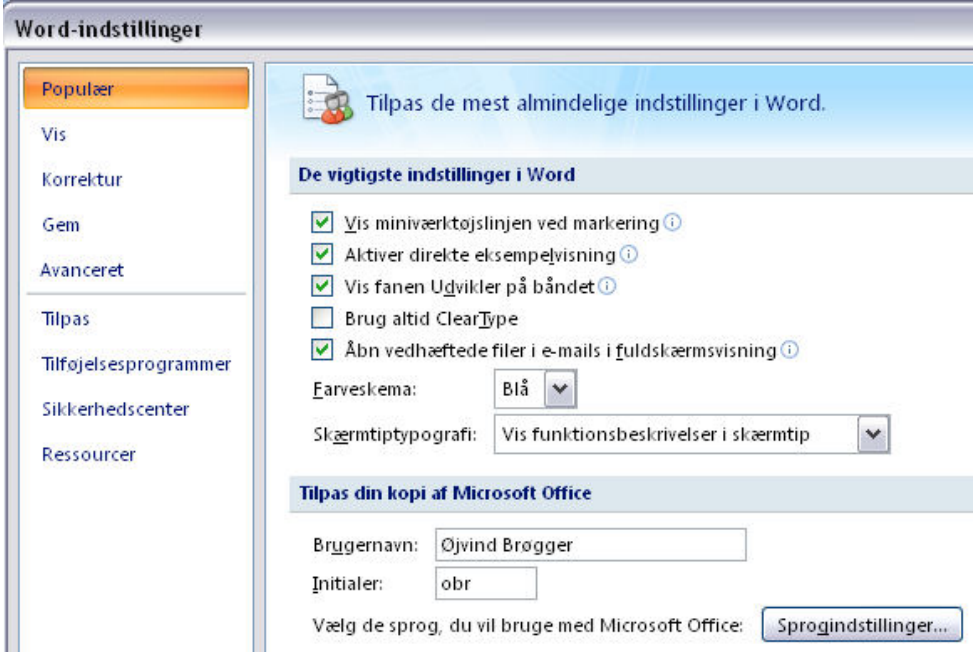

Hvis du er usikker, bør du overlade til en anden at foretage ændringer i de allerede eksisterende indstillinger.

#### **Genvejstaster**

I Office 2007 programmerne får du hjælp til at undgå at bruge musen så meget og i stedet bruge tastaturet til at aktivere de enkelte funktioner. Det fungerer på den måde, at du trykker på Alt-tasten, og så får du mulighed for at vælge det bånd, du vil arbejde i

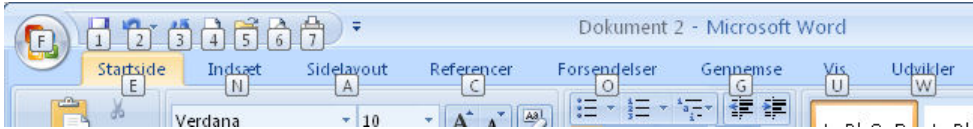

Et tryk på tasten N vil åbne båndet Indsæt

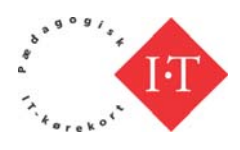

<span id="page-40-0"></span>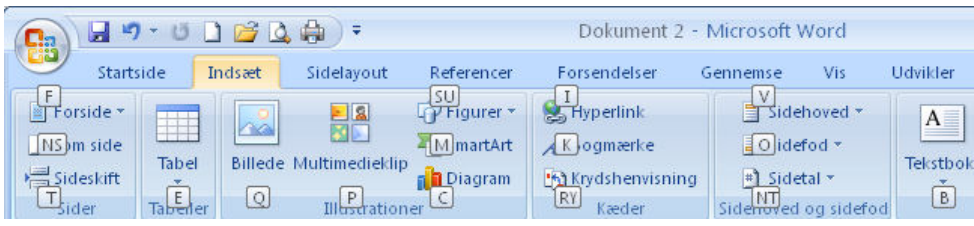

og et tryk på tasten Q vil aktivere funktionen til at indsætte et billede i dit dokument. I funktionerne er der også mulighed for at anvende genvejstaster i stedet for mus. Det er forskelligt fra funktion til funktion, hvordan det er sat op, så du må gå på opdagelse, hvis du vil undgå at bruge musen mest muligt.

Du fjerner de små vinduer med bogstaverne ved at trykke på Alt-tasten igen eller taste Esc (Escape).

Hvad får du i dit dokument, hvis du gør følgende:

- $\bullet$  tast Alt+n
- $\blacksquare$  tast e
- $\blacksquare$  tast t
- **tast Enter?**

Det tager tid at vende sig af med musen, men måske er tiden givet godt ud, når man tænker på den del af arbejdsmiljøet, som har med skærmarbejde at gøre.

**Eksempler på genvejstaster i Word2007**

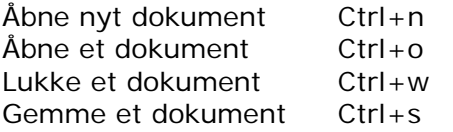

Udskrive et dokument  $Ctrl + p$ 

Funktionstasten F1 åbner Hjælp. Her kan du søge på fx genvejstaster og se lister over genvejstaster i programmet